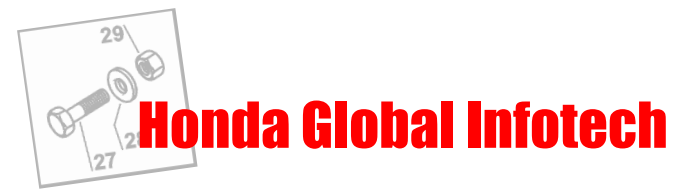

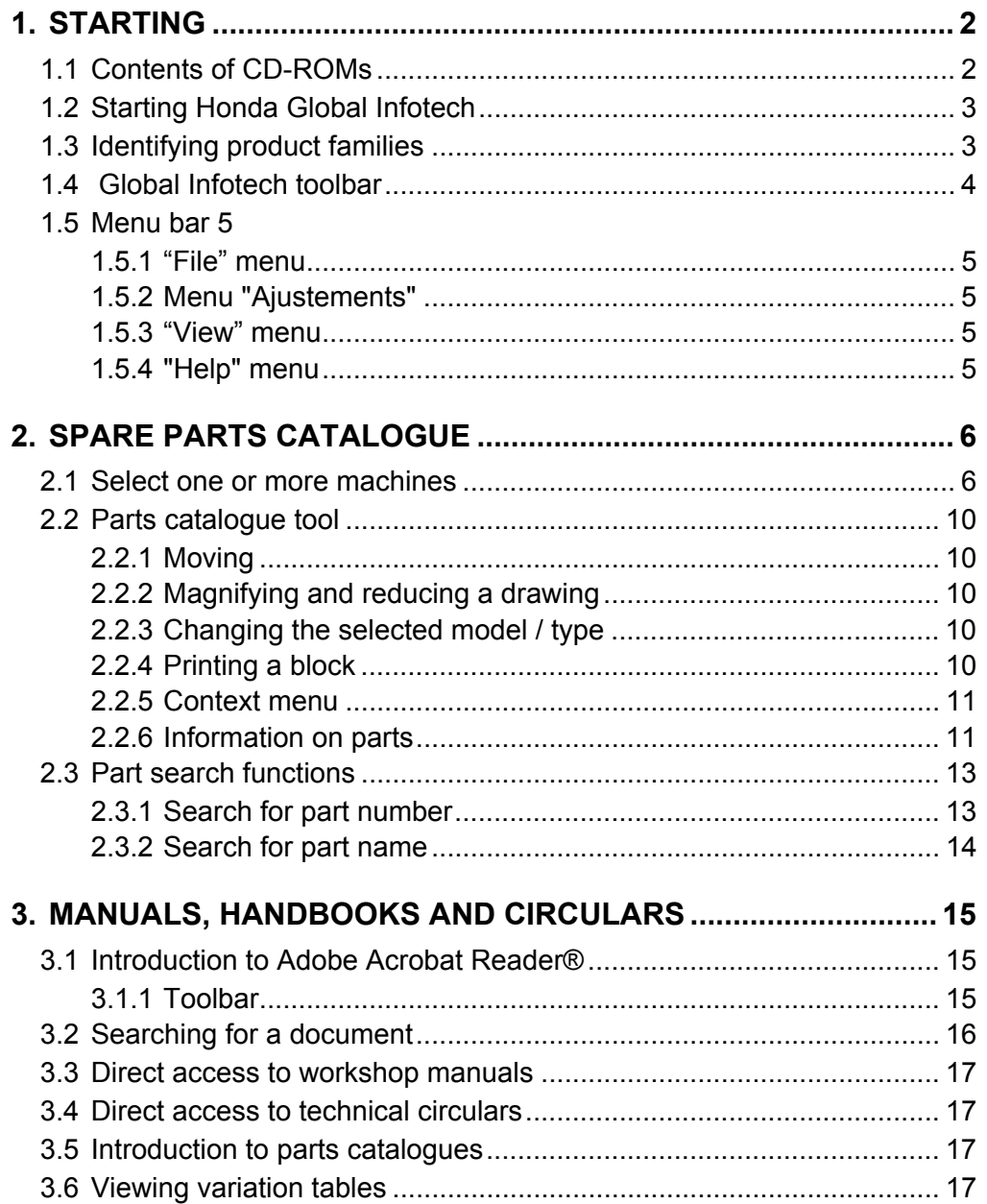

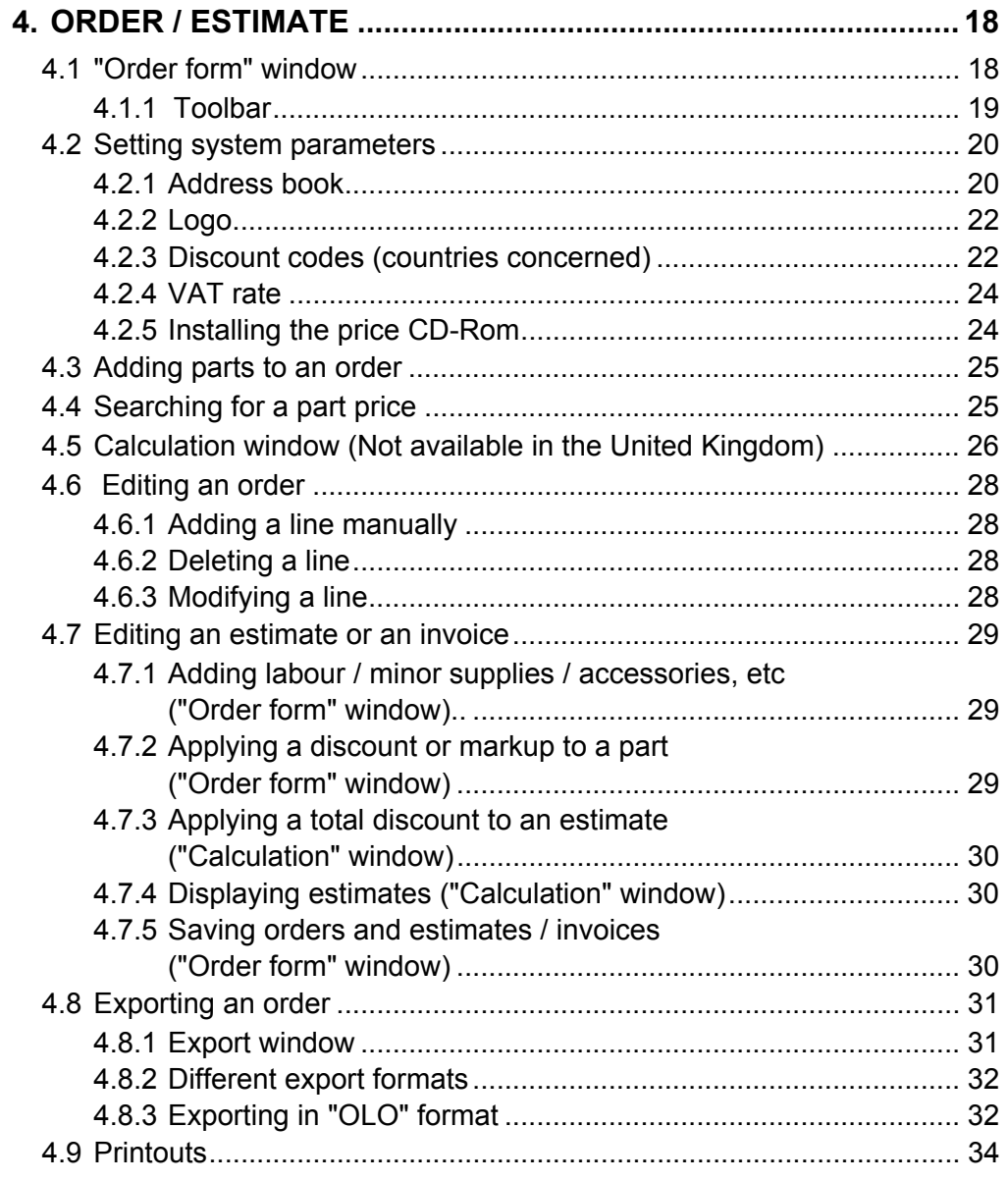

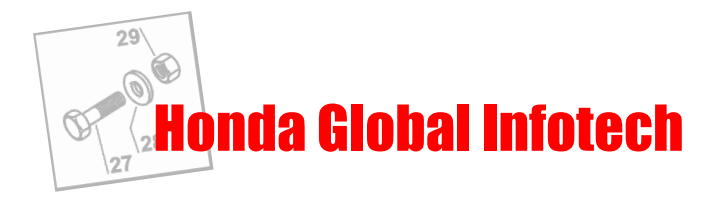

# <span id="page-1-0"></span>**1. STARTING**

# <span id="page-1-1"></span>**1.1 Contents of CD-ROMs**

CD-ROMs are organized into four different product groups:

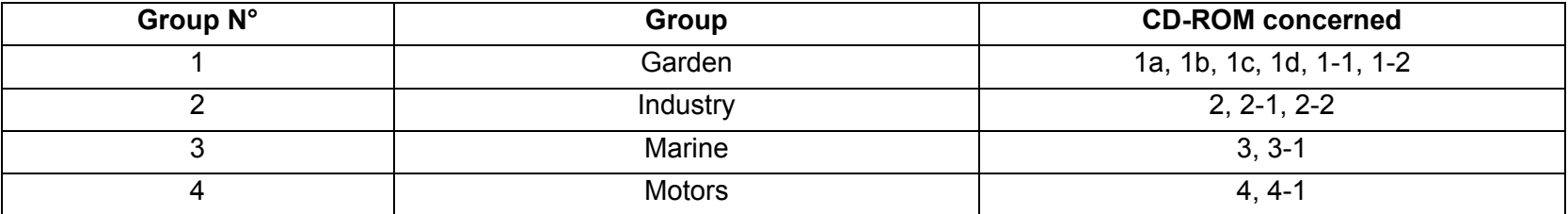

Each CD-ROM covers various product families, as follows:

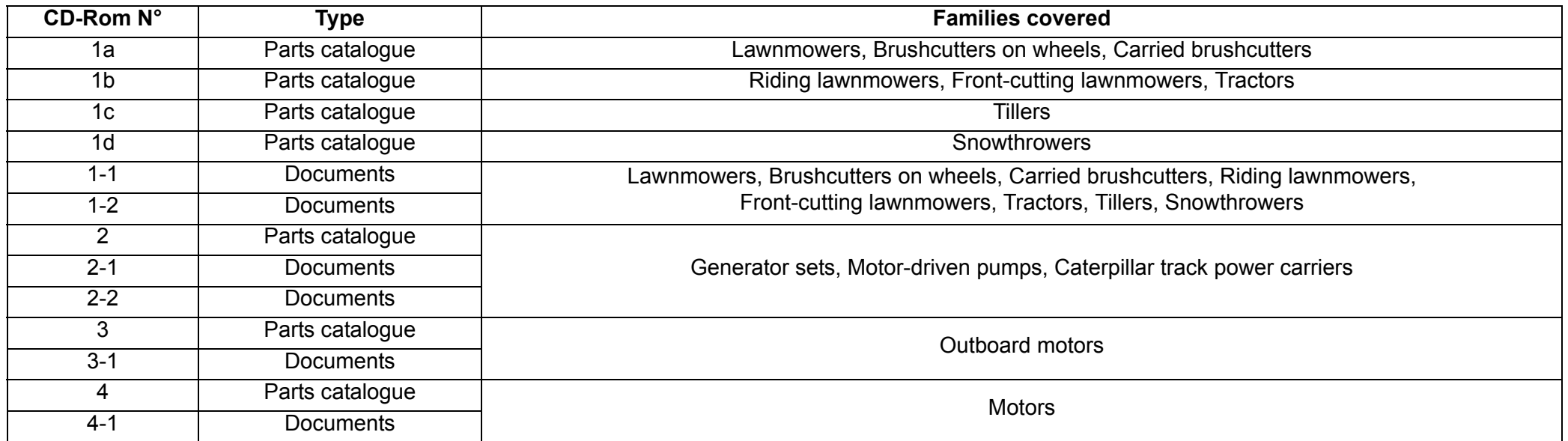

DVD-Roms are organized as follows:

The Global Infotech DVD-Rom contains all of the parts catalogues for the four different product groups (Garden, Industrial, Marine, Motors).

The Infotech Documentation System DVD-Rom contains all of the documents other than the parts catalogues as well as the Infotech Documentation System software.

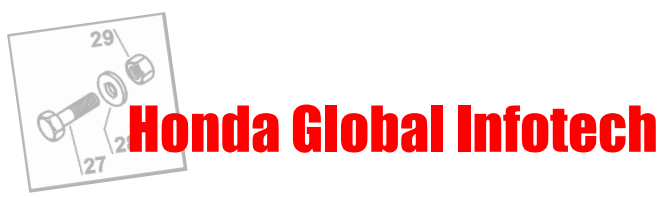

# <span id="page-2-0"></span>**1.2 Starting Honda Global Infotech**

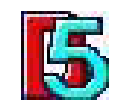

From the "Start", **click on the "Infotech" icon**.

A "Honda The Power of Dreams" welcome screen is displayed for about two seconds.

Then the product family selection window is displayed.

# **1.3 Identifying product families**

<span id="page-2-1"></span>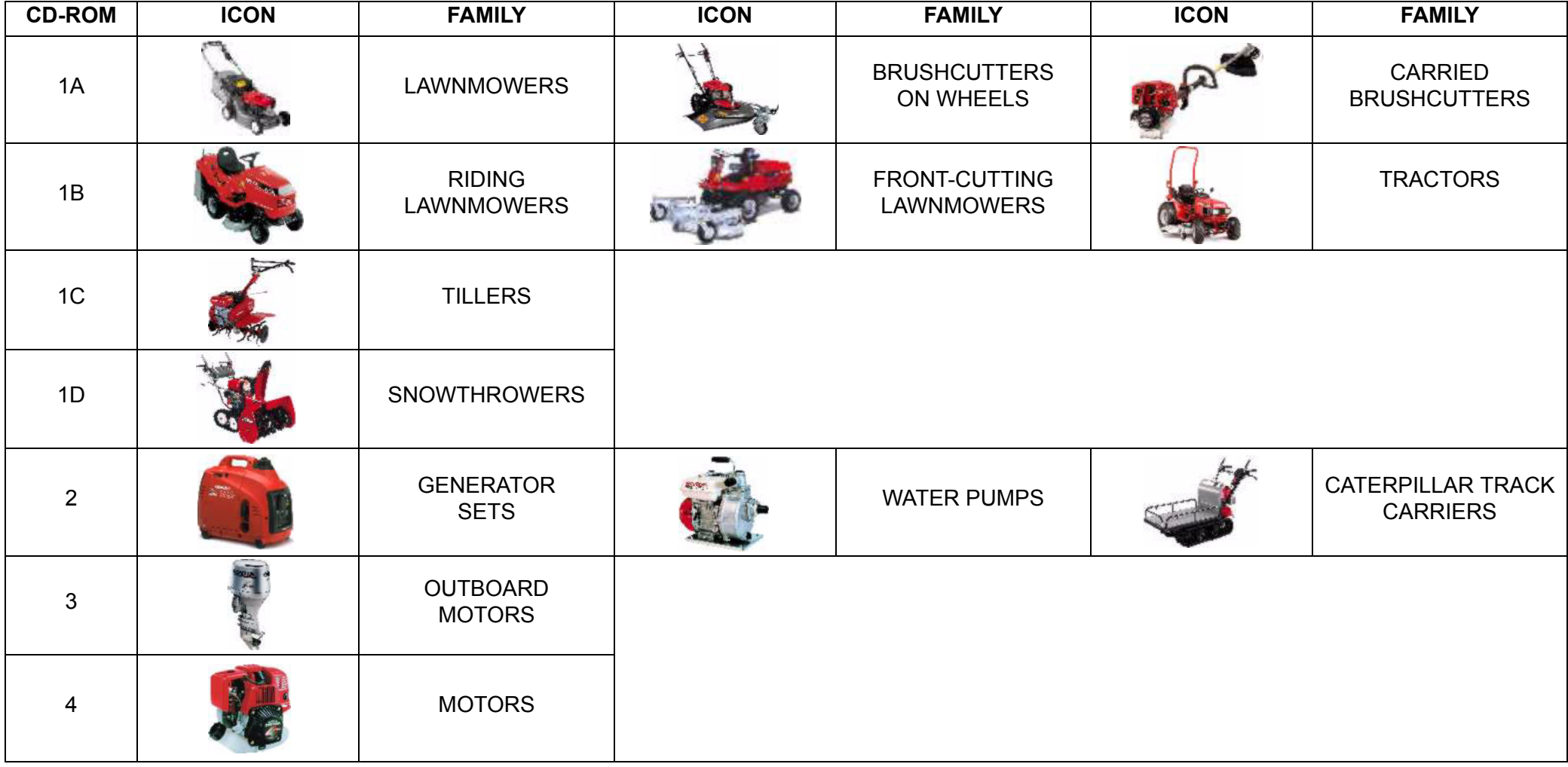

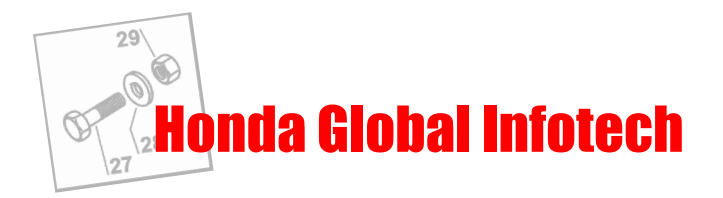

# <span id="page-3-0"></span>**1.4 Global Infotech toolbar**

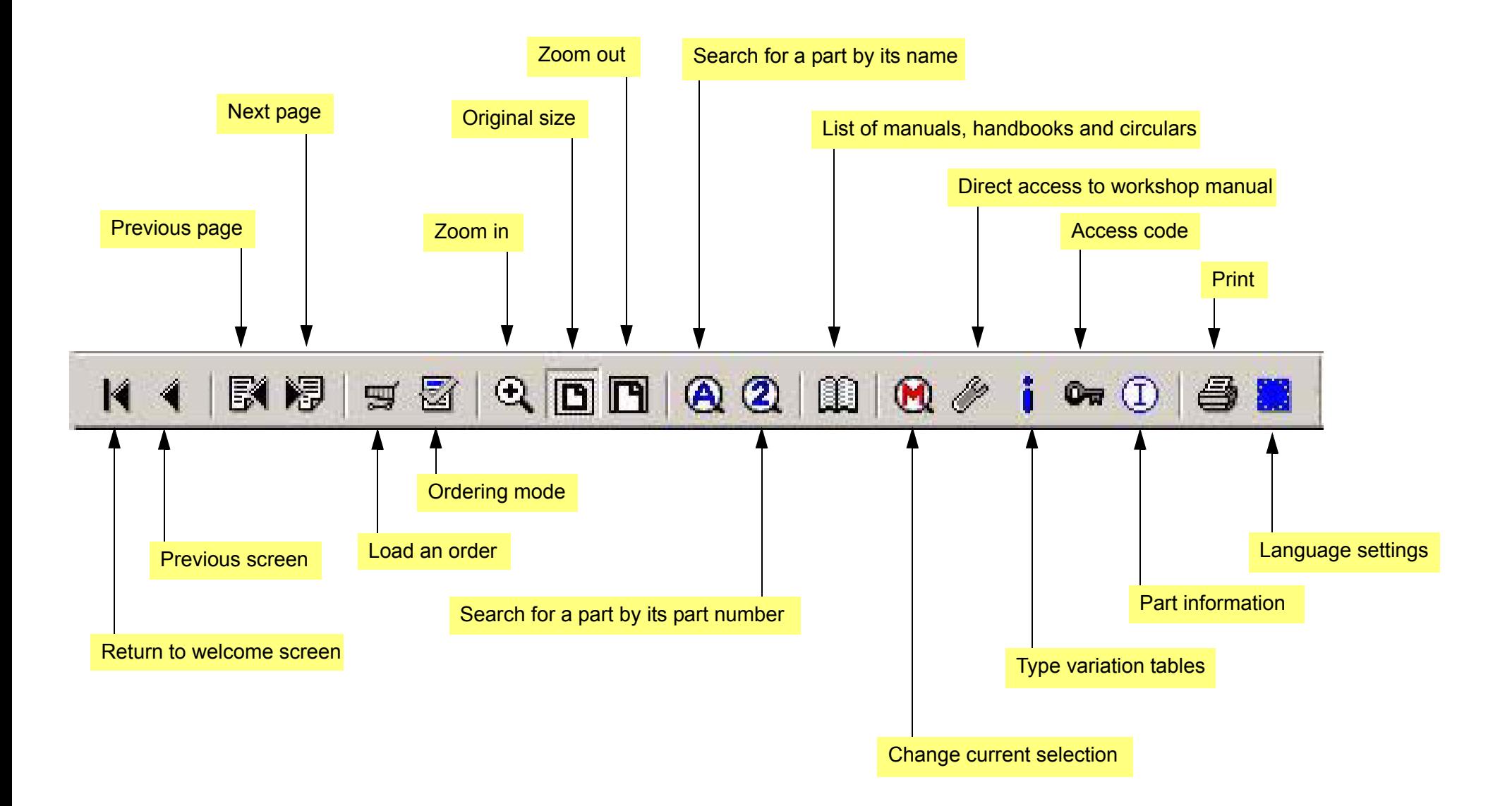

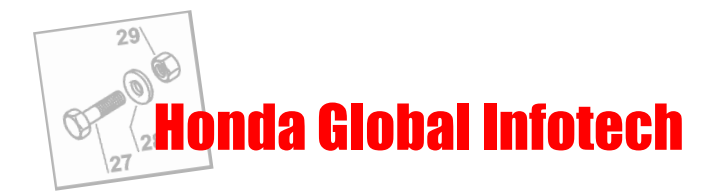

# <span id="page-4-0"></span>**1.5 Menu bar**

### **1.5.1 "File" menu**

<span id="page-4-1"></span>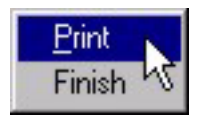

Print: to print the whole page (drawing, F.R.T, parts list), the drawing only, or the parts list only. Finish: to quit Global Infotech.

# **1.5.2 Menu "Ajustements"**

<span id="page-4-2"></span>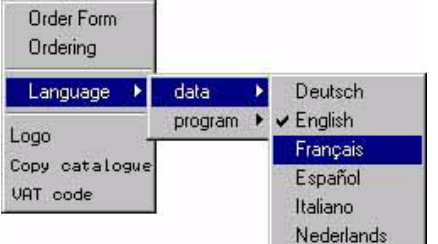

Order Form: opens the "order form" dialogue box.

Ordering: switches to ordering mode.

Language: changes the language for data and/or the program interface.

Logo: indicates the path to the image representing the logo to be printed on Order Forms and Estimates. Copy Catalog: copies the parts catalogues on the DVD to your hard disk drive (refer to the Installation Manual). VAT code: lets you enter the VAT code that will be printed on your estimates and invoices.

# **1.5.3 "View" menu**

<span id="page-4-3"></span>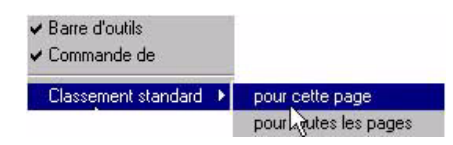

Toolbar: hides or shows the toolbar.

Order: hides or displays the status bar.

Standard service: resets the layout of the windows in the active screen or in all screens.

Note: This function is useful when you have used the "Maximize" function in the context menu. (See section 2.2.4).

## **1.5.4 "Help" menu**

<span id="page-4-4"></span>Directions for use. Introduction

Directions for use: opens the directions on how to use Global Infotech (Acrobat document). Introduction: opens the general introduction to parts catalogues (Acrobat document).

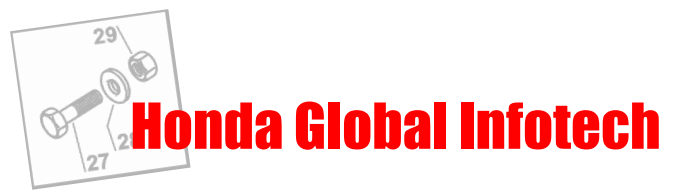

# <span id="page-5-0"></span>**2. SPARE PARTS CATALOGUE**

### <span id="page-5-1"></span>**2.1 Select one or more machines**

Before you can display a parts catalogue, you have to select one or more machines. To help you do this, Global Infotech provides many very useful functions.

1. **Click on the icon for the family containing the model you are looking for** (See table in section 1.3). The models/types selection window appears above the families selection window. (See illustration below).

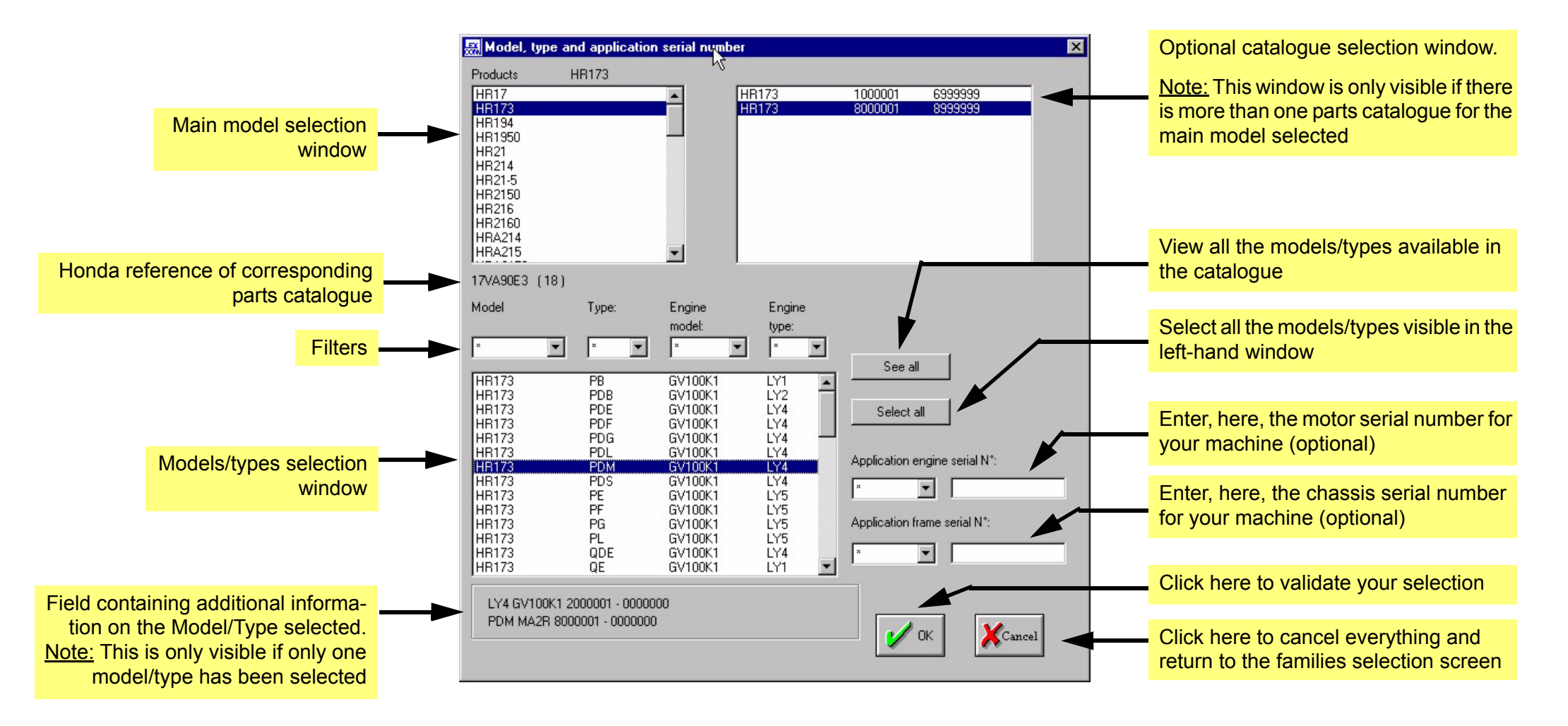

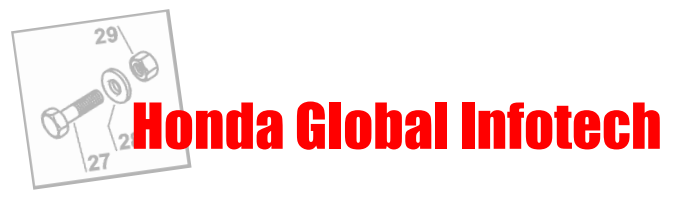

2. **First select a model in the main model selection window** (See page 6).

If the model selected appears in more than one parts catalogue, a new window is displayed to the right. Select the model you require in that window. Note: You only select one model in this window.

3. **Now** select the desired models/types **in the models/types selection window**.

Note: If you want to select more than one model/type, hold down the "Control" key on your keyboard and click on the lines to be selected.

Several tools are provided to help you find your model/type:

- Filters: Click on the button in the dropdown menu and choose the filter criterion. Only models/types matching that criterion will be displayed in the models/types window.

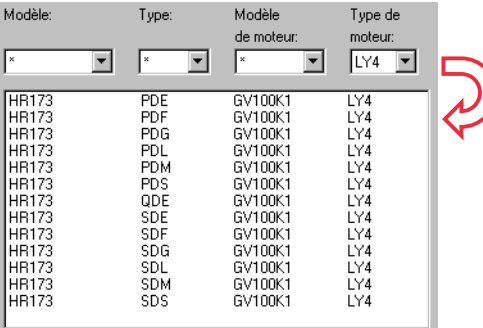

- Serial numbers: These fields can be used to find the model and type of a machine ver quickly when you have its motor and/or chassis serial numbers.

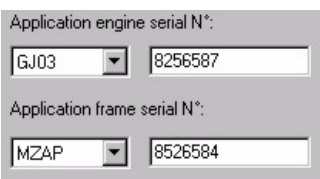

Application frame serial N<sup>o</sup>: Note: You can combine filters and serial numbers to obtain a more accurate result.

#### 4. **Validate your choice by clicking on the "OK" button.**

The parts catalogue navigation screen is displayed. The left half contains the table of contents of the parts catalogue and the right half shows thumbnail views of the group selected.

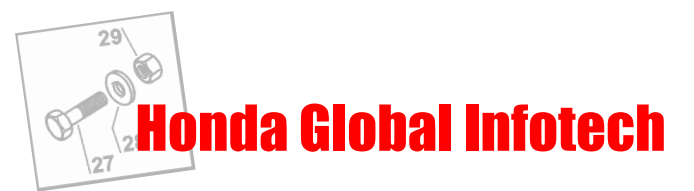

**IMPORTANT: In Global Infotech, when a text is displayed in blue, this means you can click on it**.

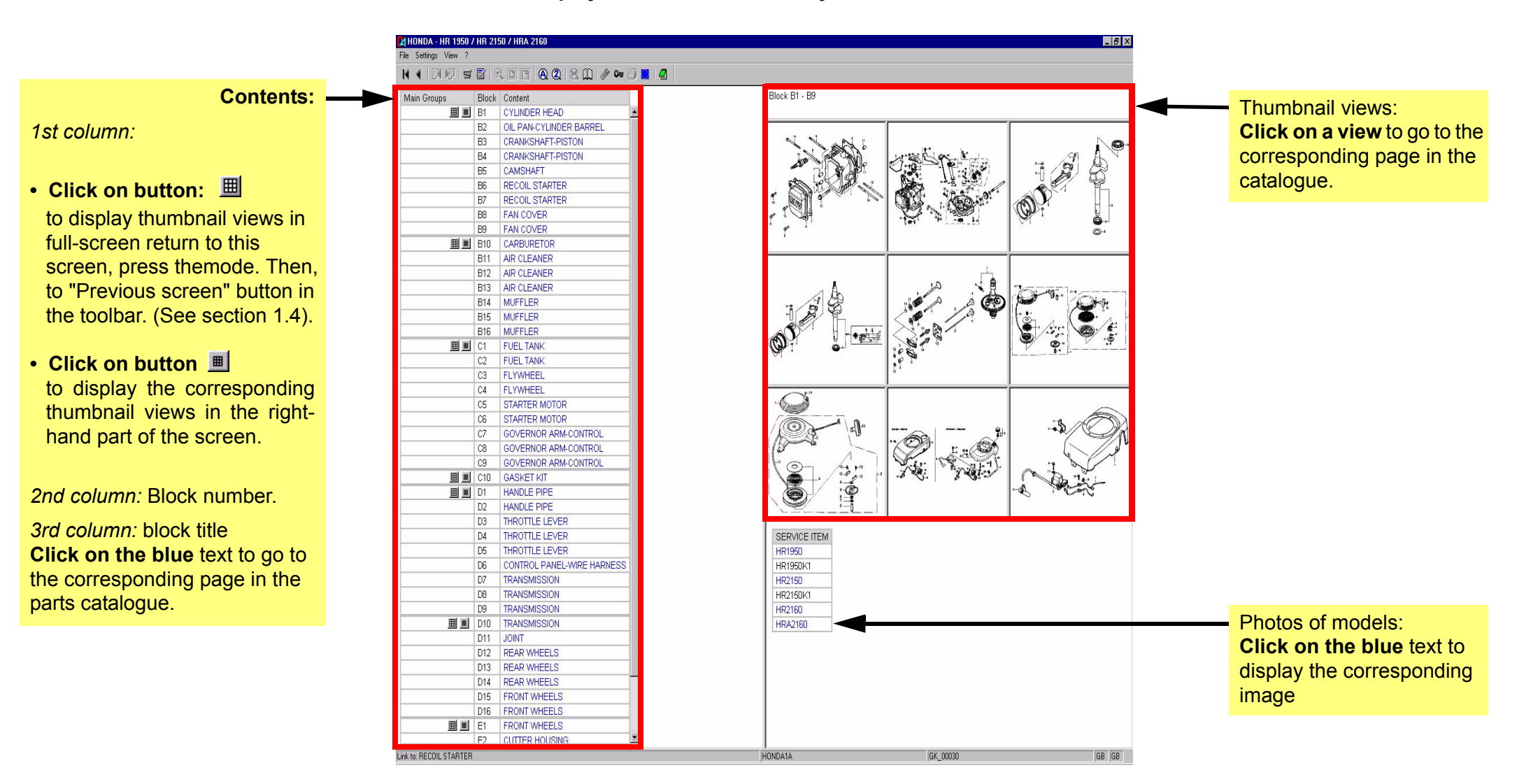

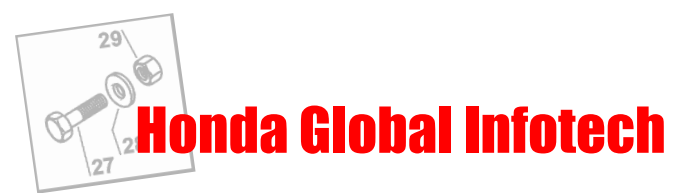

5. **Click on the name of the block or on its thumbnail view** to go to the corresponding page of the parts catalogue.

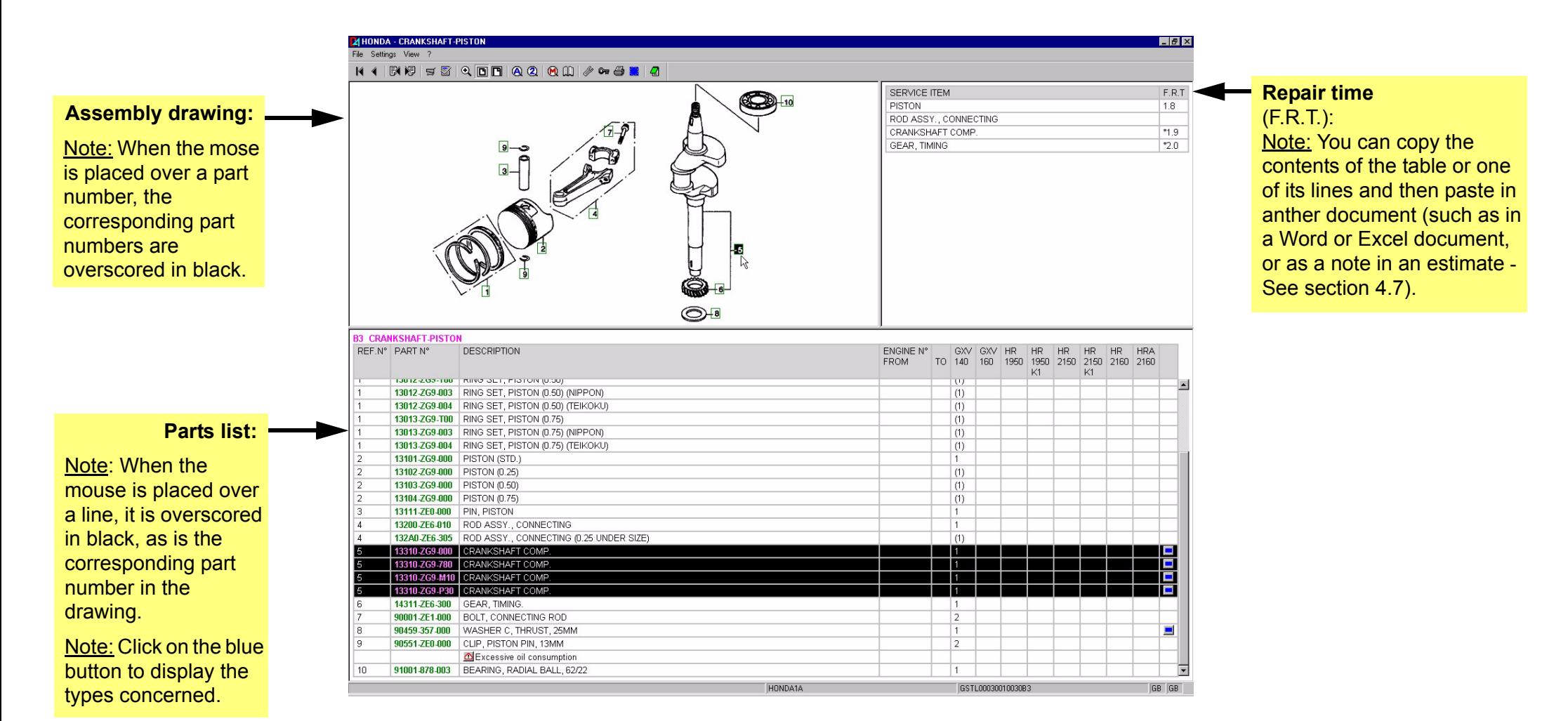

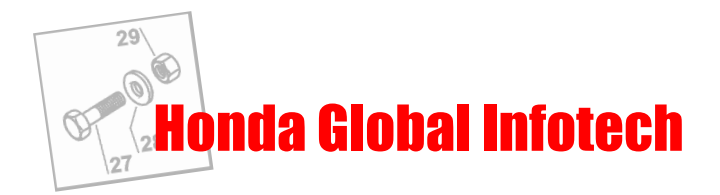

# <span id="page-9-1"></span><span id="page-9-0"></span>**2.2 Parts catalogue tool**

# **2.2.1 Moving**

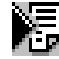

 $\mathbb{E}$  Use the "next page" and "previous page" buttons to move from one block to another.

If you want to go to a block that is further away, it is preferable to return to the catalogue navigation screen. (See page 8).

### **2.2.2 Magnifying and reducing a drawing**

<span id="page-9-2"></span>To magnify part of the image, click on the "Zoom" button. Click and hold down the left mouse button and then drag with the mouse to frame the area to  $\Theta_{\rm c}$ be magnified. Then release the mouse button.

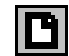

Click on this button to fit the image to the size of the frame.

Click on this button to fit the image to the width of the frame.

### **2.2.3 Changing the selected model / type**

<span id="page-9-3"></span>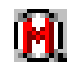

Click on the "Model" button. The models / types selection window appears. Proceed as described in section 2.1 to select another model / type. When **The Click on the moder button.** The moders is year calculation.<br>You have validated your selection, you return directly to the block you were on.

### **2.2.4 Printing a block**

<span id="page-9-4"></span>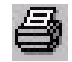

Click on this button to print a block. A new window is displayed, asking you to specify the type of printout you require:

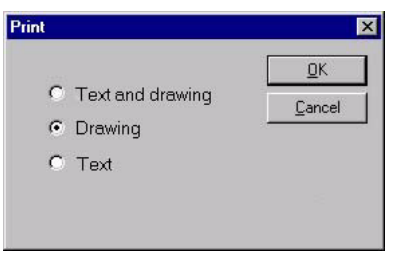

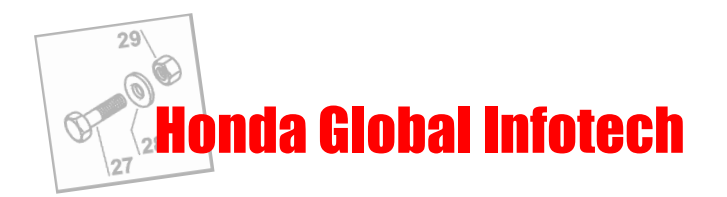

#### **2.2.5 Context menu**

<span id="page-10-0"></span>The context menu is displayed when you click the right mouse button. The contents of this menu vary according to where you click.

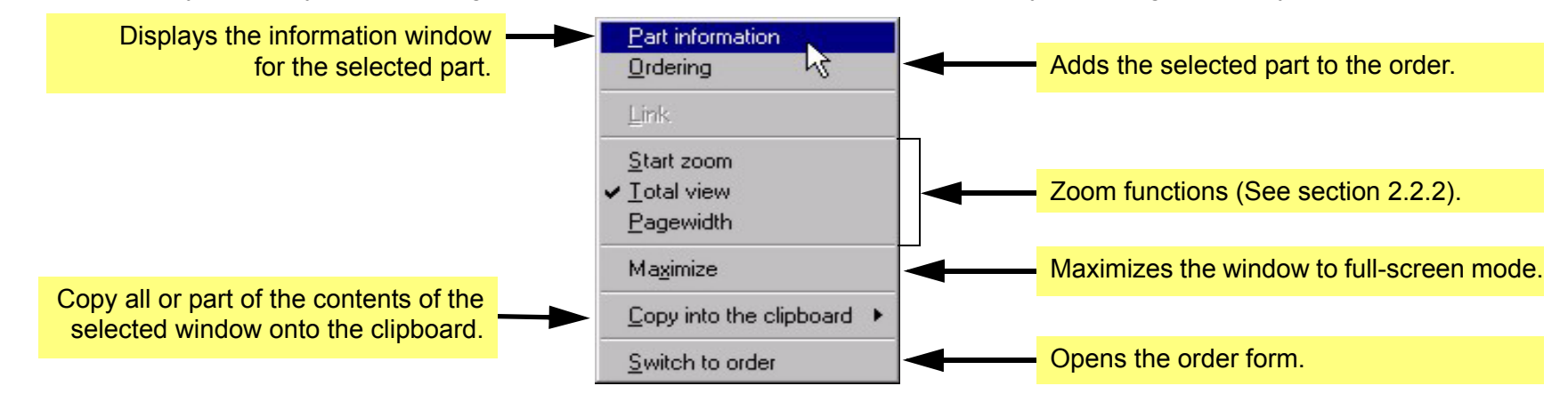

### **2.2.6 Information on parts**

<span id="page-10-1"></span>The Part information dialogue box is used to order a part, obtain its price and access personal notes.

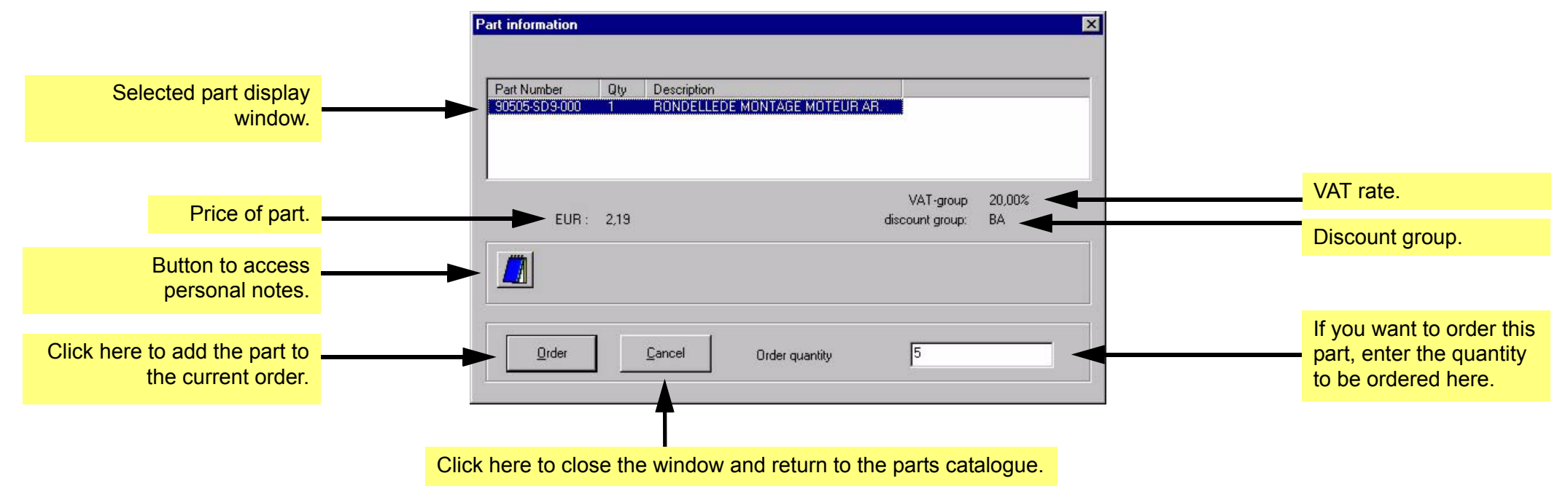

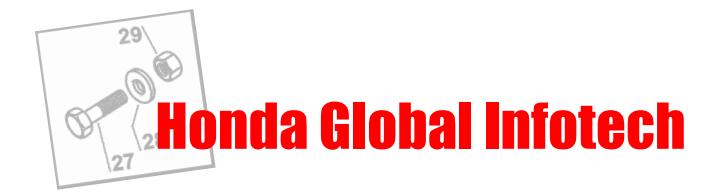

#### **Personal notes:**

#### - Add a note:

Click on the "Notes" button in the "Part information" dialogue box. A new window opens and you can use it to enter your note. When you have finished, save your note by selecting "Save" in the "File" menu.

The note will then be saved on your hard disk, in directory "\Infotech\Notizen\Teile". The file name of the note will be the relevant part number. It is possible to swap notes between several computers equipped with Infotech. All you have to do is directly copy the files contained in the "Teile" directory.

#### Consult a note:

Click on the notes access button in the "Part information" dialogue box. When a note is available, the button icon is read.

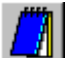

Note not available

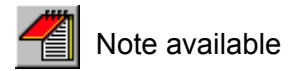

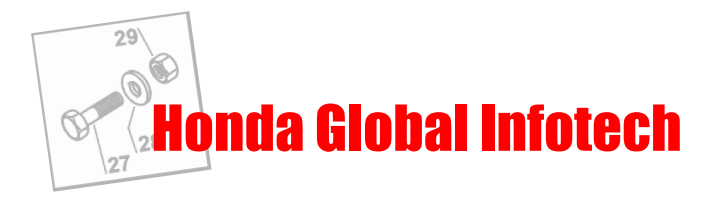

# <span id="page-12-0"></span>**2.3 Part search functions**

You can search for a part by its part number or its name to identify which machines it is used on.

<span id="page-12-1"></span>Note: These functions are only available when you have selected a model. The part search will be carried out on all the catalogues on the CD-ROM you are using. If you have selected a lawn mower, the search will be carried out in all the available catalogues on CD-ROM "1a").

### **2.3.1 Search for part number**

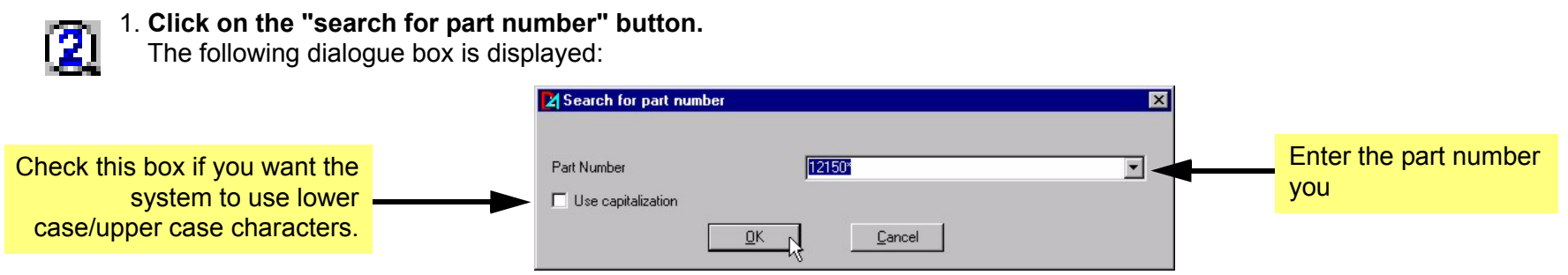

### 2. **Validate by clicking on "OK".**

The search result is displayed in the form of a table listing all the blocks in catalogues containing the part searched for as well as the corresponding model.

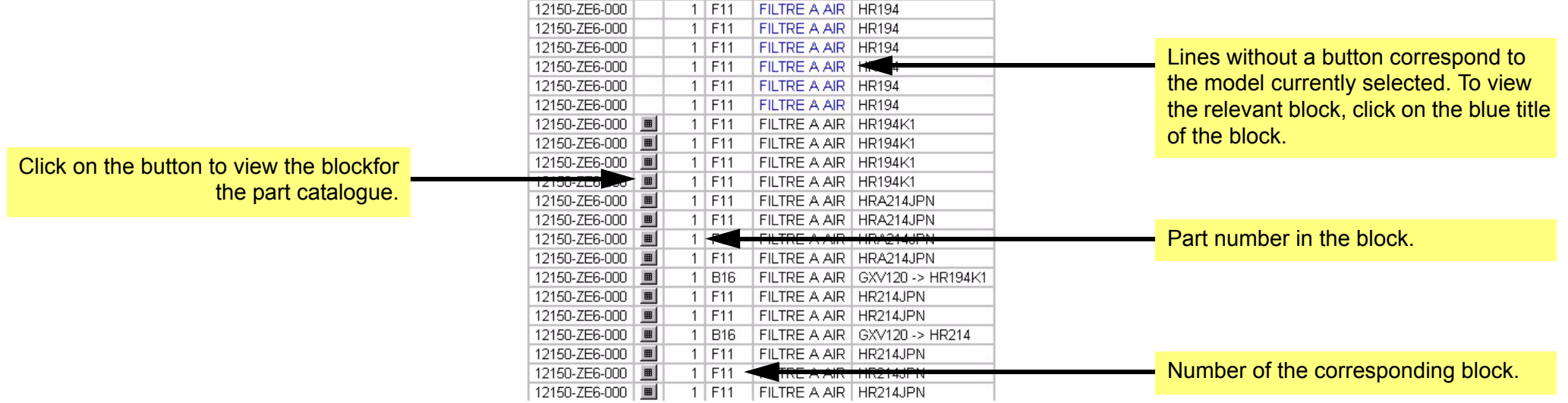

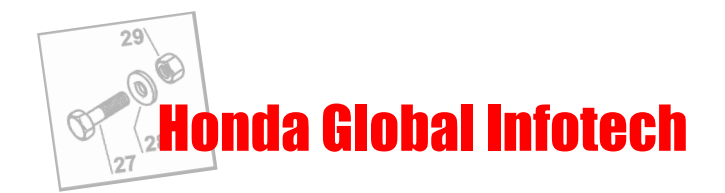

#### **2.3.2 Search for part name**

<span id="page-13-0"></span>1. **Click on the "Search for name" button.**

The following dialogue box is displayed:

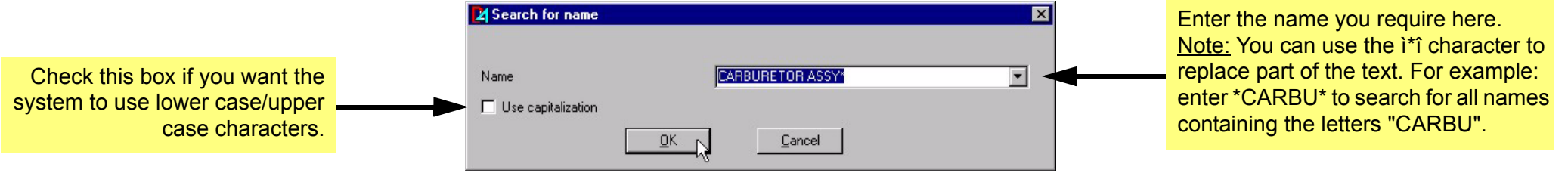

. .

#### 2. **Validate by clicking on "OK".**

If you used the "\*" symbol in the name, an intermediate dialogue box appears (see below). All the names matching the criterion entered are listed. Select from the names matching your search and then validate with "OK".

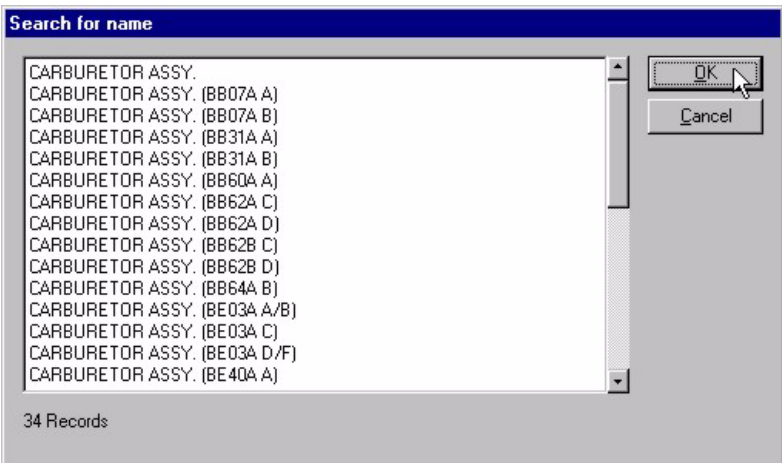

3. The result is displayed directly in the form of a table in the same way as for a search for part reference (See section 2.3.1).

Tip: This search for a name is especially useful when you want to find a machine model by its carburettor number. type the number of the carburettor between two "\*", in the search field. The result will consist of a table containing the models on which that carburettor is fitted.

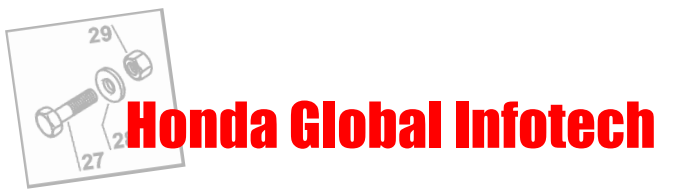

# <span id="page-14-0"></span>**3. MANUALS, HANDBOOKS AND CIRCULARS**

With Global Infotech, you can display various types of documents: user manuals **(OM)**, workshop manuals **(SM)**, workshop manual supplements **(SUP)**, fitting instructions **(SU)**, workshop manual updates **(SMN)** and technical circulars **(SB)**.

All these documents are in Adobe Acrobat Reader®. Global Infotech therefore uses the Adobe Acrobat Reader® software to display them. This software, supplied with Global Infotech, is free of charge and is installed automatically when you install Global Infotech.

# <span id="page-14-1"></span>**3.1 Introduction to Adobe Acrobat Reader®**

This software is very simple to use. It allows you to consult and print all the documents included in Global Infotech (except for spare parts catalogues). The Adobe Acrobat Reader® software is automatically started up as soon as you select a document in Global Infotech. (See section 3.2).

By default, when a document is opened under Adobe Acrobat Reader®, the opening page is always the table of contents. Click on the chapter you require: the document opens at the corresponding page. Use the Adobe Acrobat Reader® toolbar to move in the document.

There are two ways of returning to Global Infotech:

- 1. If you want to leave the current document open so that you can consult it later: use the key combination "Alt" +"Tab" to switch from one software to the other or click on the Infotech button in your Windows taskbar (at the bottom of your screen).
- <span id="page-14-2"></span>2. If you want to close the current document and return to Global Infotech: select "Quit" in the "File" menu under Adobe Acrobat Reader®.

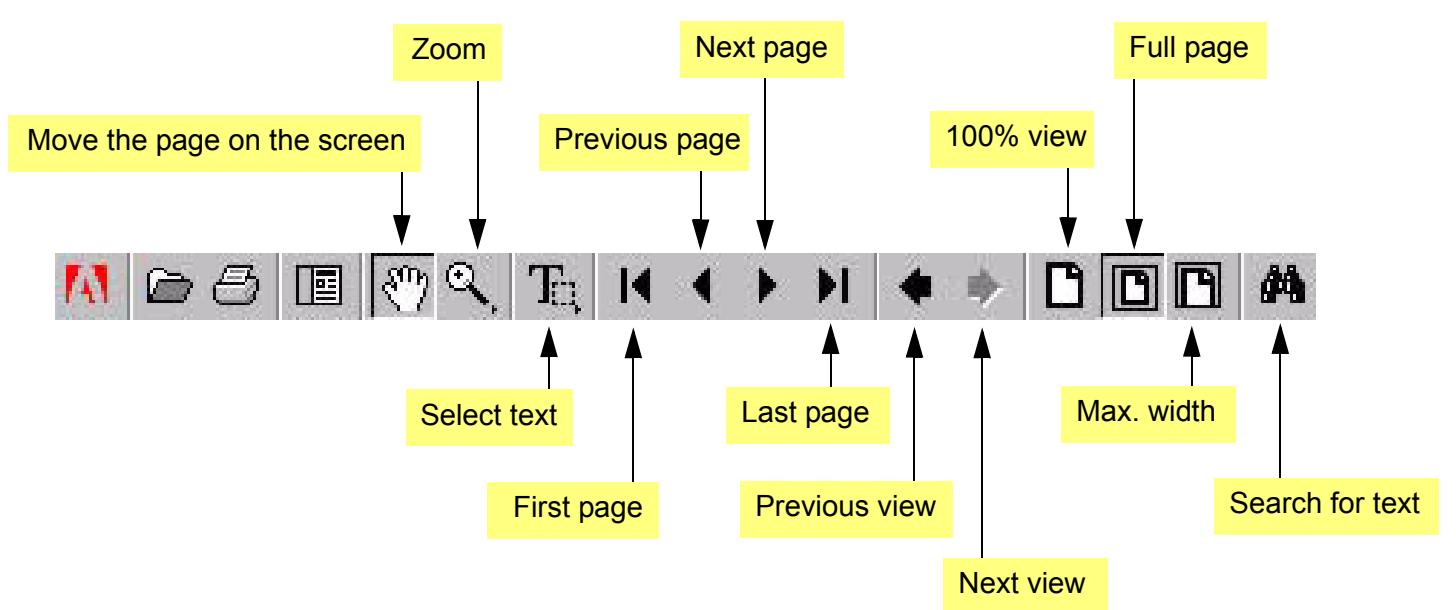

### **3.1.1 Toolbar**

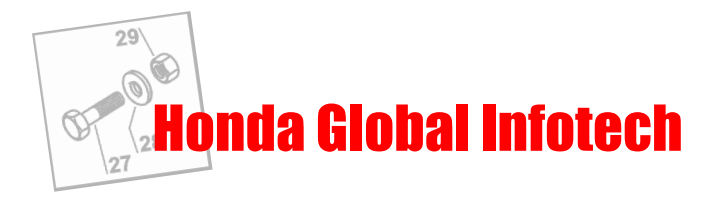

# <span id="page-15-0"></span>**3.2 Searching for a document**

Note: You can only search for a document when you have selected a model. The part search is carried out on the catalogues on the CD you are using. (If you have selected a lawn mower, the document search window displays all the documents available for the models included on CD-ROM 1a).

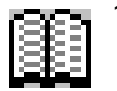

1. After selecting a model, **click on the "Documents" button**.

The "Documents" dialogue box appears:

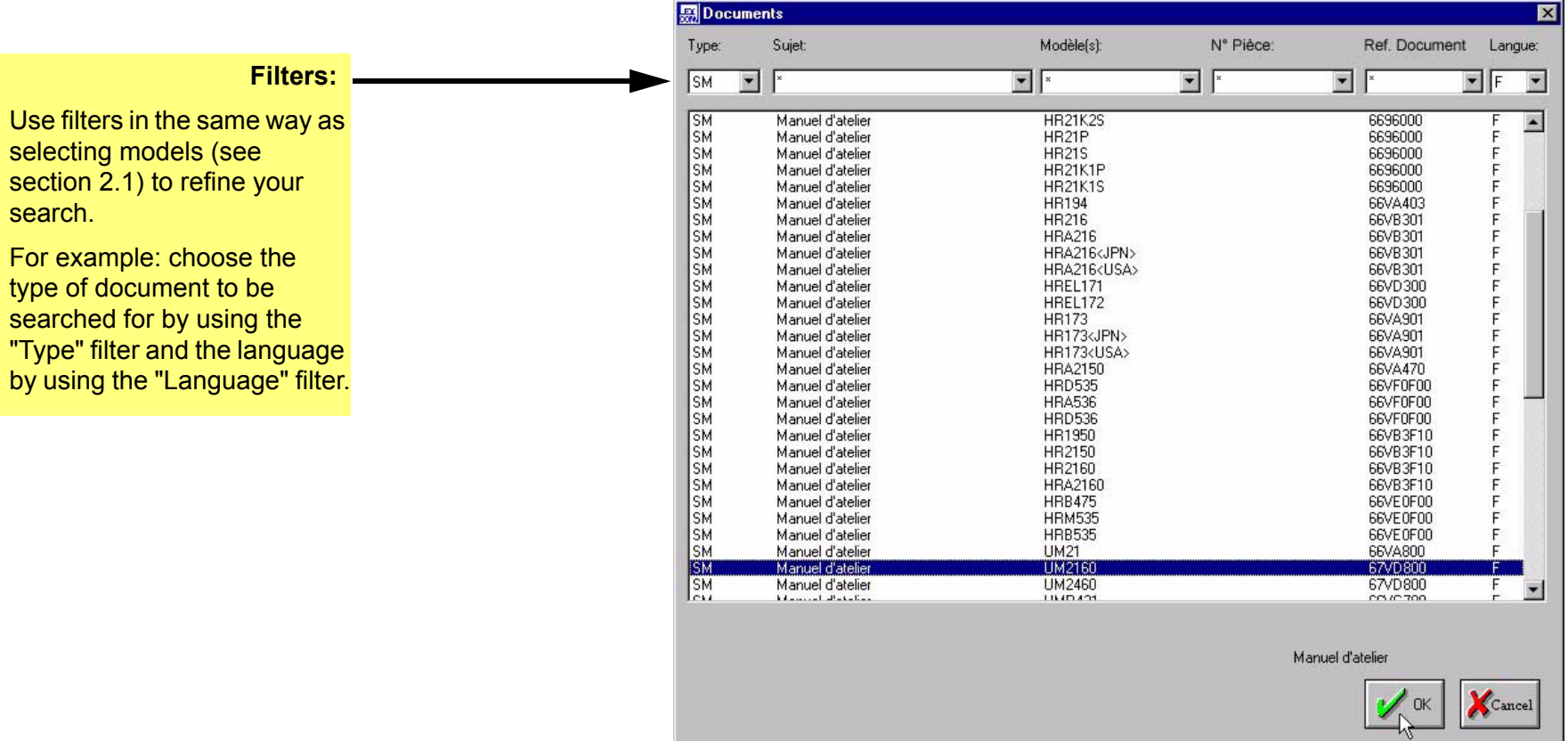

2. **Use the mouse to select the document you require and then validate with "OK".**

Global Infotech then opens the corresponding documents under Adobe Acrobat Reader®. (See section 3.1).

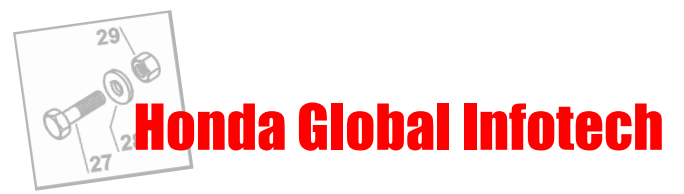

## <span id="page-16-0"></span>**3.3 Direct access to workshop manuals**

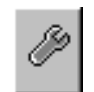

You can access the workshop manual corresponding to the model selected at any time and at any location in a parts catalogue. Simply click on the icon representing a wrench.

If there is more than one document for this model, you are asked to select the desired document in an intermediate dialogue box.

### <span id="page-16-1"></span>**3.4 Direct access to technical circulars**

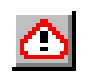

Icons of this type are sometimes displayed under the line following a reference when you consult the spare parts catalogue. These icons indicate that a technical circular has been published for the part concerned. Click on this button to access the document. Note: These documents are not available in all countries. Please contact Honda to find out whether technical circulars are available in your country.

# <span id="page-16-2"></span>**3.5 Introduction to parts catalogues**

In the introduction to a parts catalogue, you will find general information on how to use the spare parts catalogue (colour codes, calculation of repair times, etc.).

You can access it by selecting "Introduction" in the "Help" menu. (See section 1.5.4).

# <span id="page-16-3"></span>**3.6 Viewing variation tables**

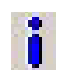

Variation tables are used to view the available options for various types of machine. These tables are accessed via the "I" button located in the Global Infotech.

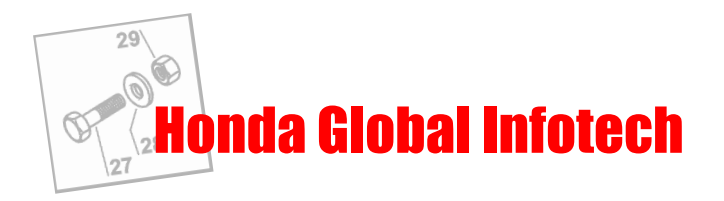

# <span id="page-17-0"></span>**4. ORDER / ESTIMATE**

# <span id="page-17-1"></span>**4.1 "Order form" window**

To open the "Order form" window, click on the "Order form" button in the Global Infotech toolbar. If you have already selected the parts to be ordered from the parts catalogue section, they will be displayed in this window.

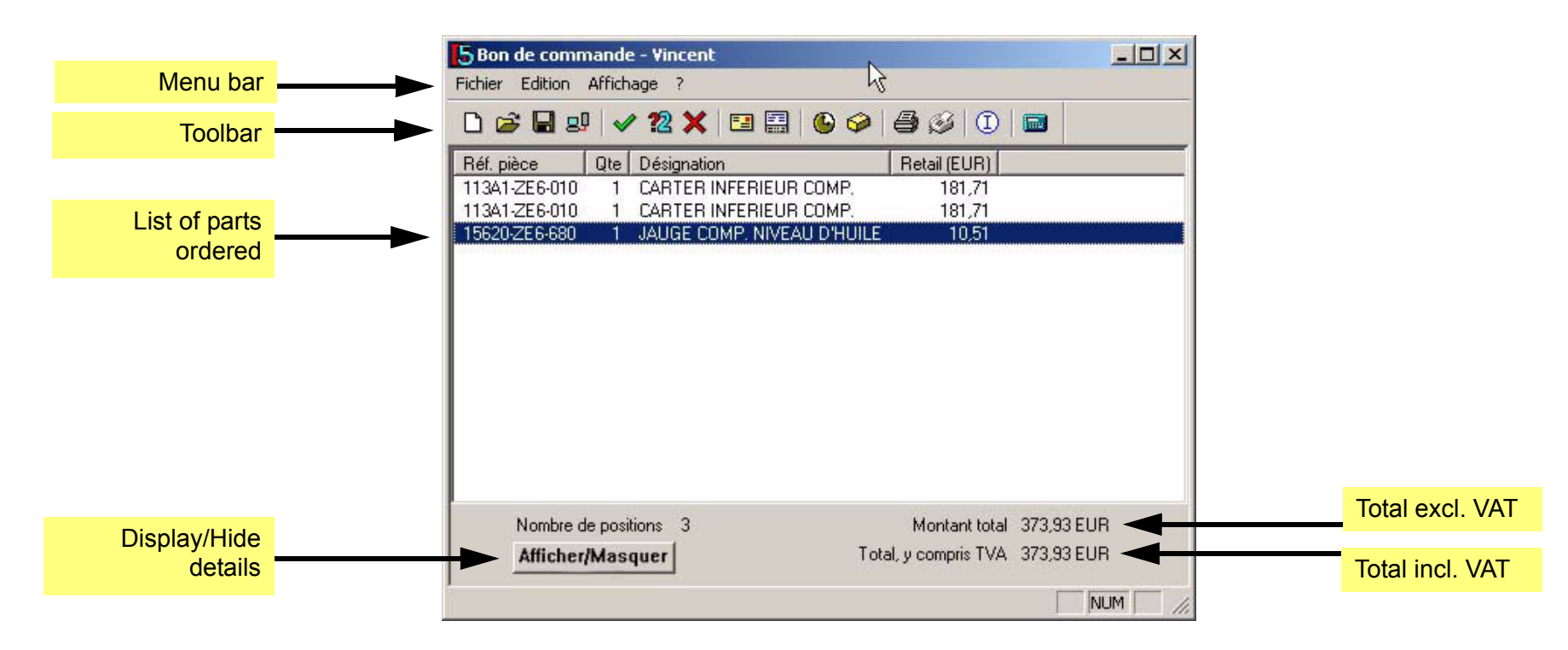

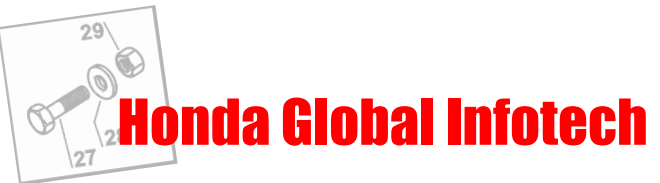

<span id="page-18-0"></span>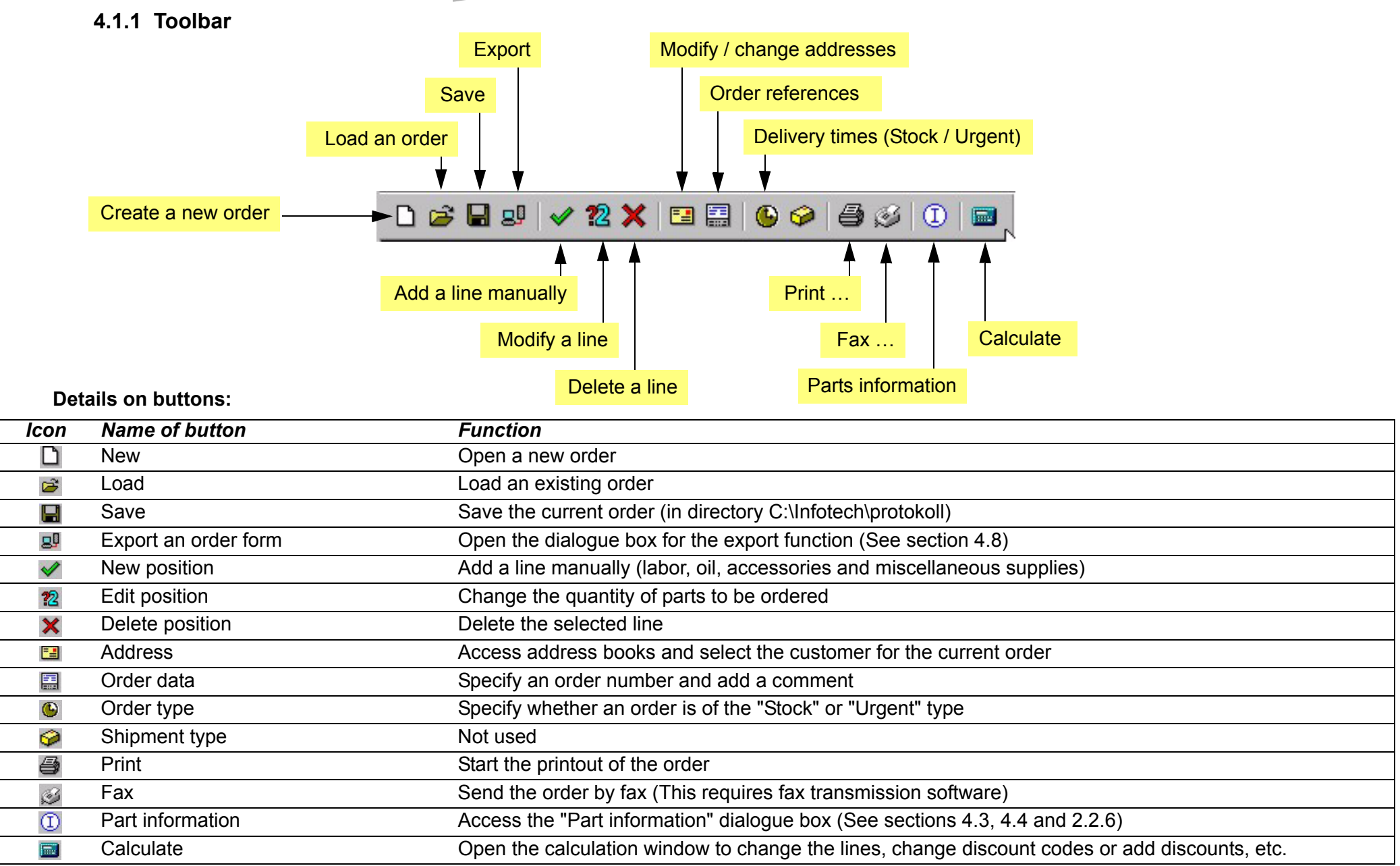

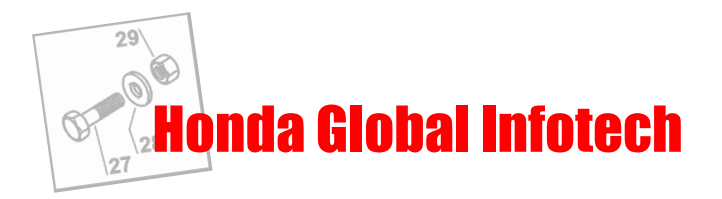

## <span id="page-19-0"></span>**4.2 Setting system parameters**

### **4.2.1 Address book**

- <span id="page-19-1"></span>1. In the "Settings" menu, **click on "Order form"** (or click on the "Order form" button in the toolbar). The "Order form" window is displayed.
- 2. **Select the "Address" submenu** in the "Edit" menu (or click on the "Address" button in the toolbar) The "Address" window is displayed

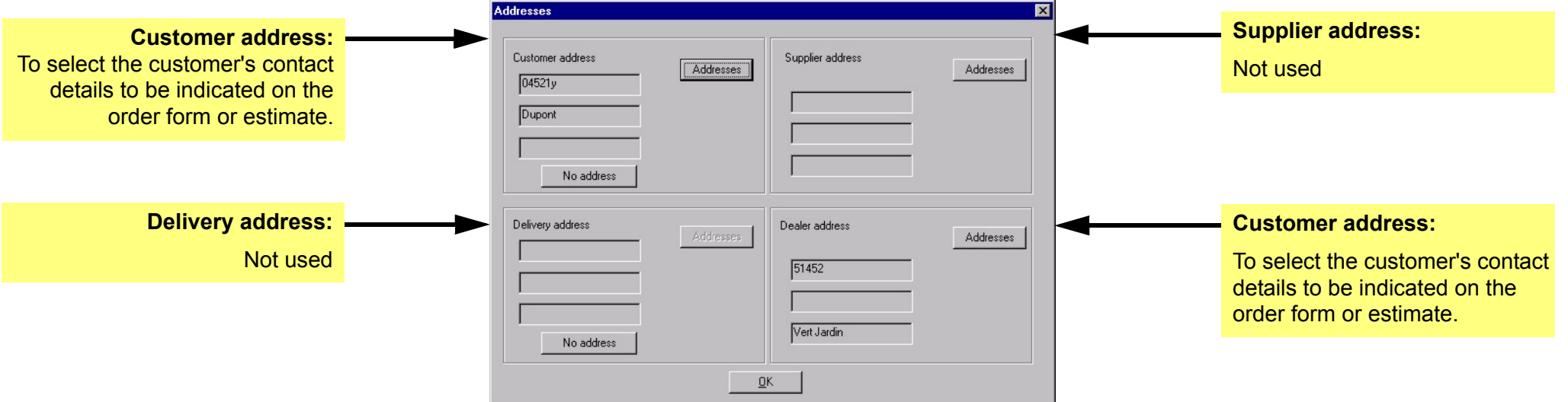

3. Click on the corresponding "Addresses" button to display the address input window.

You can now enter the contact details of your customers and create a complete address book of your customers. (See the next page for details of the features of the address book).

Notes :

- Customer addresses and the retailer address are in two different address books.
- When you perform an Infotech update, the address book is preserved.

Tip: If you want to copy the complete address book for the benefit of another user, simply copy file "kunden.adr" located under your directory C:\INFOTECH\protokoll and place it in the same location on the desired workstation.

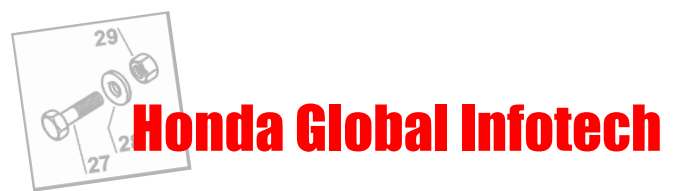

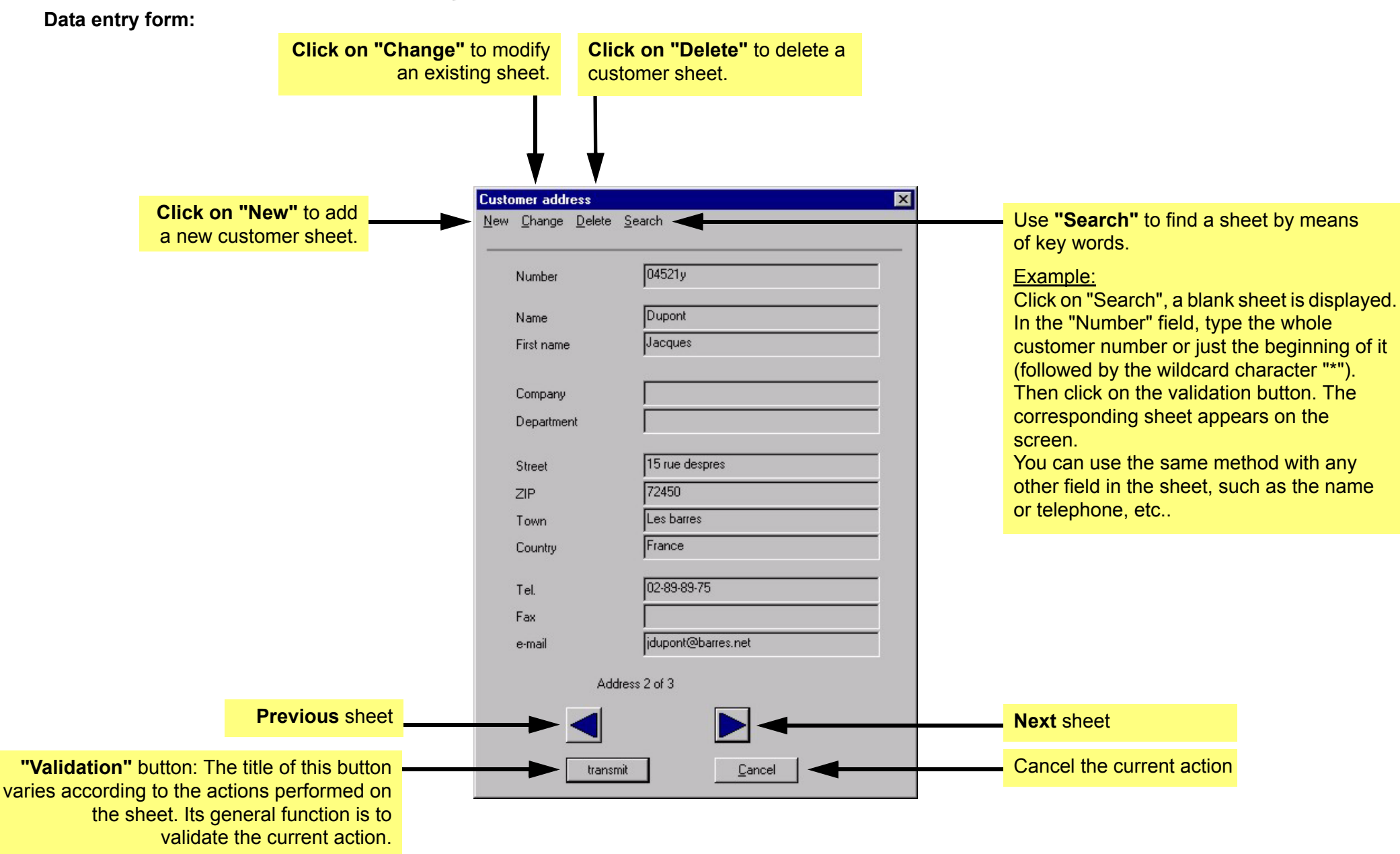

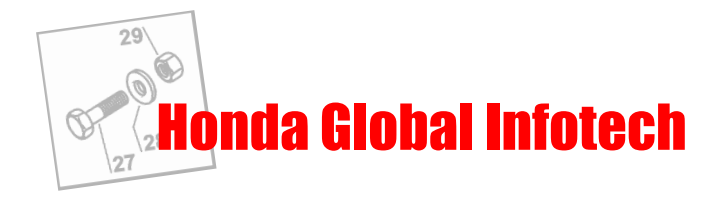

### **4.2.2 Logo**

<span id="page-21-0"></span>If you have a logo, you can show it on the order forms or estimates that you print out. To do this, you must have your logo in the form of an image file in "tif" format (Tagged Image Format). You then simply specify its location on your hard disk using the "logo" function in the Global Infotech "Settings" menu. (See section 1.5.2).

#### **4.2.3 Discount codes (countries concerned)**

<span id="page-21-1"></span>It is possible to set the Global Infotech parameters so that the system takes discount codes into account. These codes are normally provided with the price floppy disk supplied by Honda, independently of Global Infotech CD-ROMs.

#### **Enter your discount codes:**

1. Open the calculation window by clicking on the "Calculate" button in the toolbar of the "Order form" window.

The following window appears on the screen:

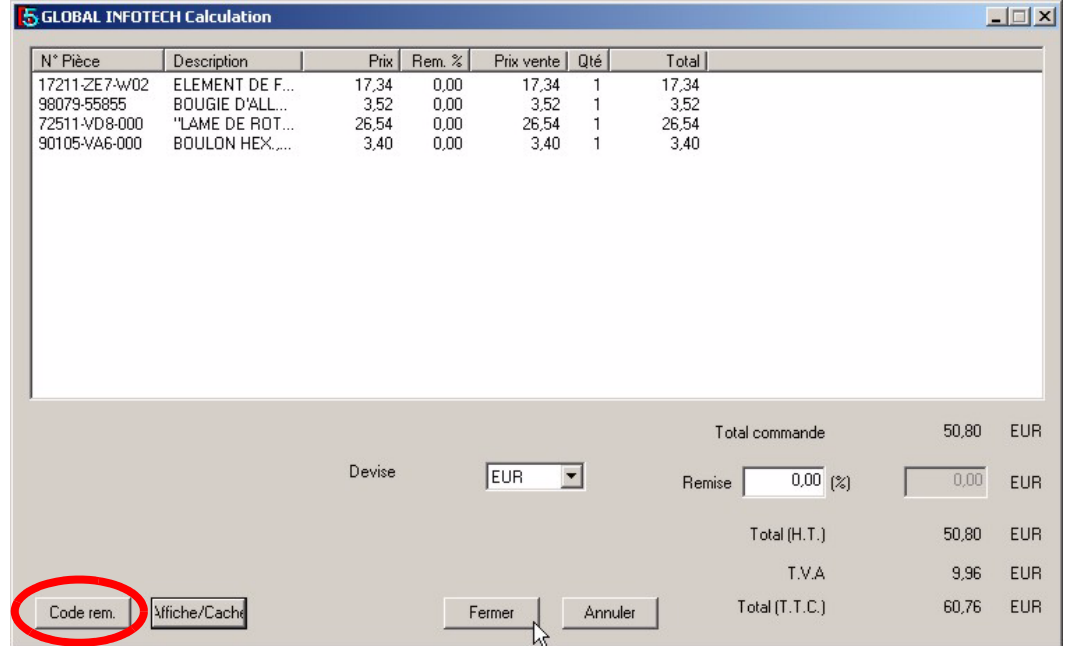

2. **Click on the "Disc Codes" button** (See the illustration above). The data entry window for discount codes is displayed.

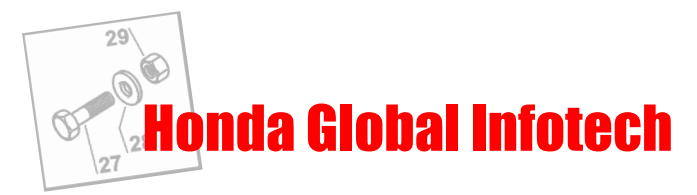

- 3. Click on the "Search" button and the system will search your price file for the list of discount codes available.
- 4. All you have to do then is to complete this window with the information on the discount codes that you benefit from.
- To add a new discount code, click on "New". To modify an existing discount code, double-click on the corresponding line.

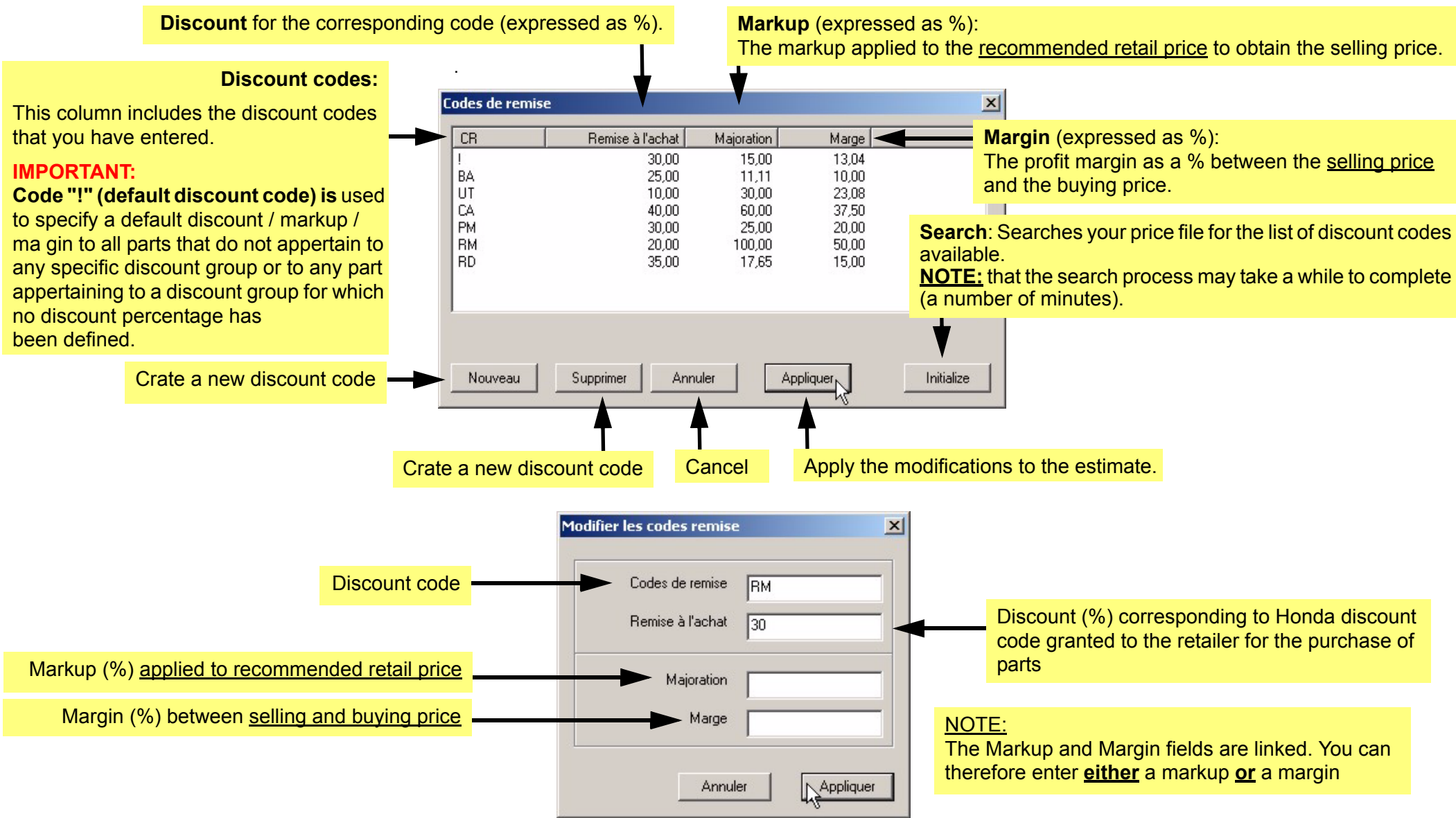

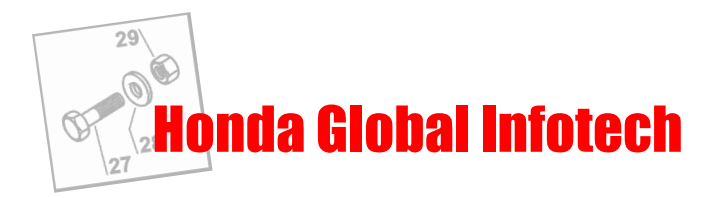

### **4.2.4 VAT rate**

<span id="page-23-0"></span>Select "Value added tax" in the "Order form" dialogue box in the "Edit" menu. The next dialogue box appears. Enter the VAT percentage in force in your country.

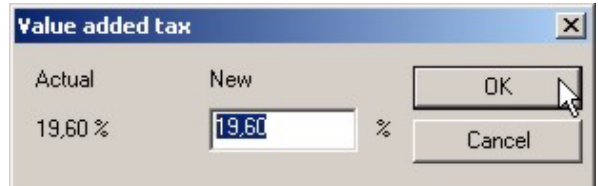

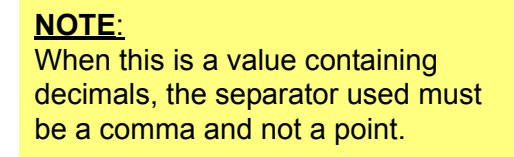

Validate with "OK".

### **4.2.5 Installing the price CD-Rom**

<span id="page-23-1"></span>A price CD-Rom will be supplied by Honda each time price rates are updated. Proceed as follows to update Global Infotech with the CD-Rom:

- 1. Insert the CD-Rom in your CD-Rom drive.
- 2. On your Windows desktop, double-click on the "Workstation" icon located in the top left corner of your screen. A new window appears.
- 3. Double-click on the icon representing your CD-Rom drive.
- 4. In the window listing the contents of the CD-Rom, double-click on file  $\mathbb{Z}$  setup EXE.

The new prices installation window is displayed on the screen:

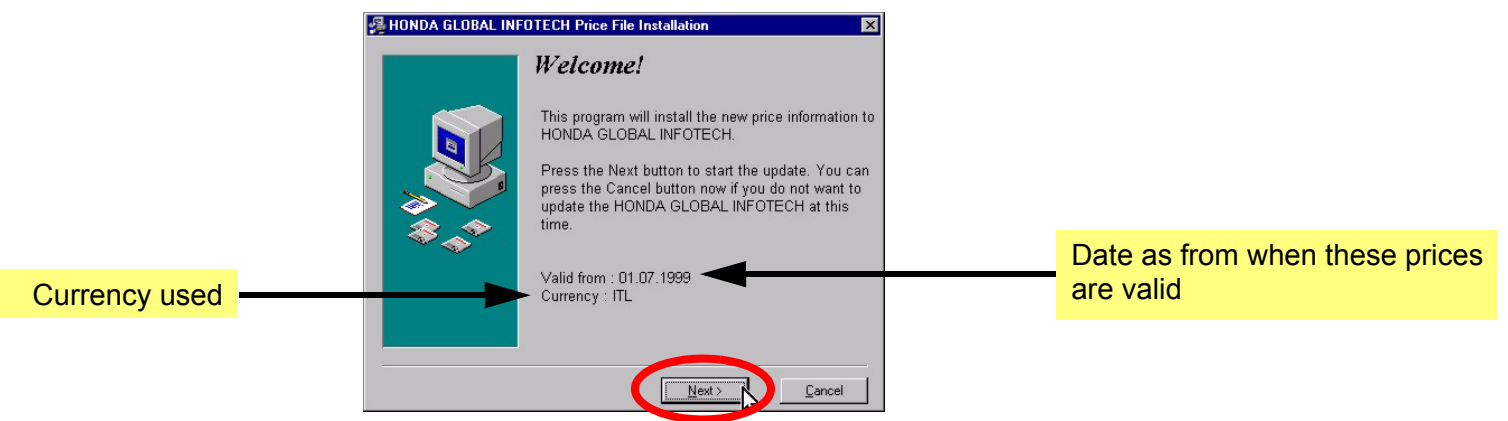

5. Click on the **"Next"** button to install the CD-Rom.

6. A new window will be opened to indicate that the installation has been completed. Then, click on the "**Finish"** button.

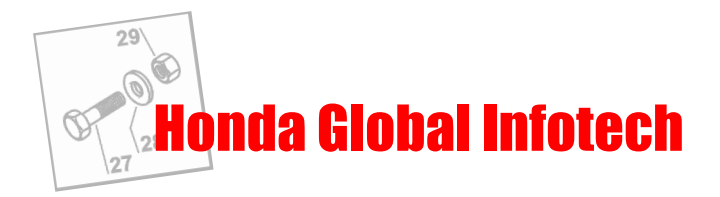

# <span id="page-24-0"></span>**4.3 Adding parts to an order**

There are several ways of selecting parts to be ordered:

#### **• If you want to order a lot of parts:**

You can switch to Ordering mode by clicking on the "Ordering" button **in the Global Infotech toolbar**. As long as you are in Ordering mode, the cursor changes to a "V" shape whenever you pass over a part number or a part index in a drawing. All you need to do is to click on the left mouse button to order the relevant part.

#### **• If you want to order only a few parts:**

click the right mouse button on the corresponding part reference or index in the drawing. The context menu is displayed (see section 2.2.5). Then select "Ordering".

#### **• If you already know the part reference to be ordered:**

click on the "Part information" button  $\Phi$ . A new dialogue box opens and this must be used to enter the part number to be ordered. (The part number must always be typed without dashes). Validate with "OK". The part information window opens, showing the price of the relevant part and any personal notes. To order the part, click on the "Select" button after modifying the quantity as required (the default quantity being 1).

# <span id="page-24-1"></span>**4.4 Searching for a part price**

The prices of parts are displayed in the "Part information window".

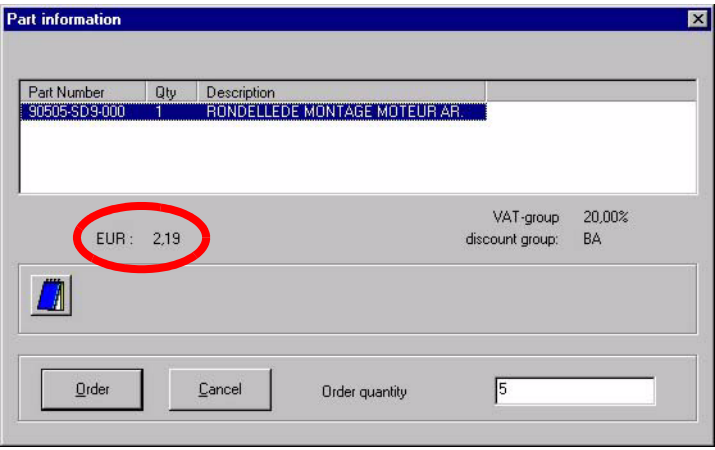

This window can be opened in two ways:

**• If you already know the part number:**

Click on the "Part information" button  $\left( \mathbf{D} \right)$ . A dialogue box opens and this must be used to enter the part number to be ordered (always typed without dashes and in capitals). Validate with "OK" to open the part information window.

**IMPORTANT:** The part number must always be typed WITHOUT DASHES

### **• If you are consulting the parts catalogue:**

Click the right mouse button on the part. The context menu is displayed (See section 2.2.5). Select the "Part information" menu.

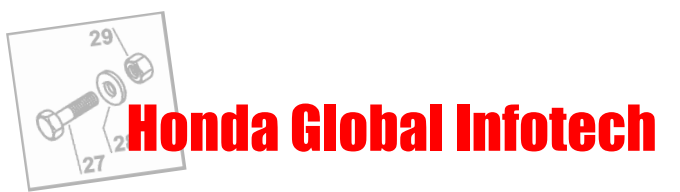

# <span id="page-25-0"></span>**4.5 Calculation window (Not available in the United Kingdom)**

It is opened by clicking on the "Calculate" button  $\Box$  in the toolbar of the "Ordering" window.

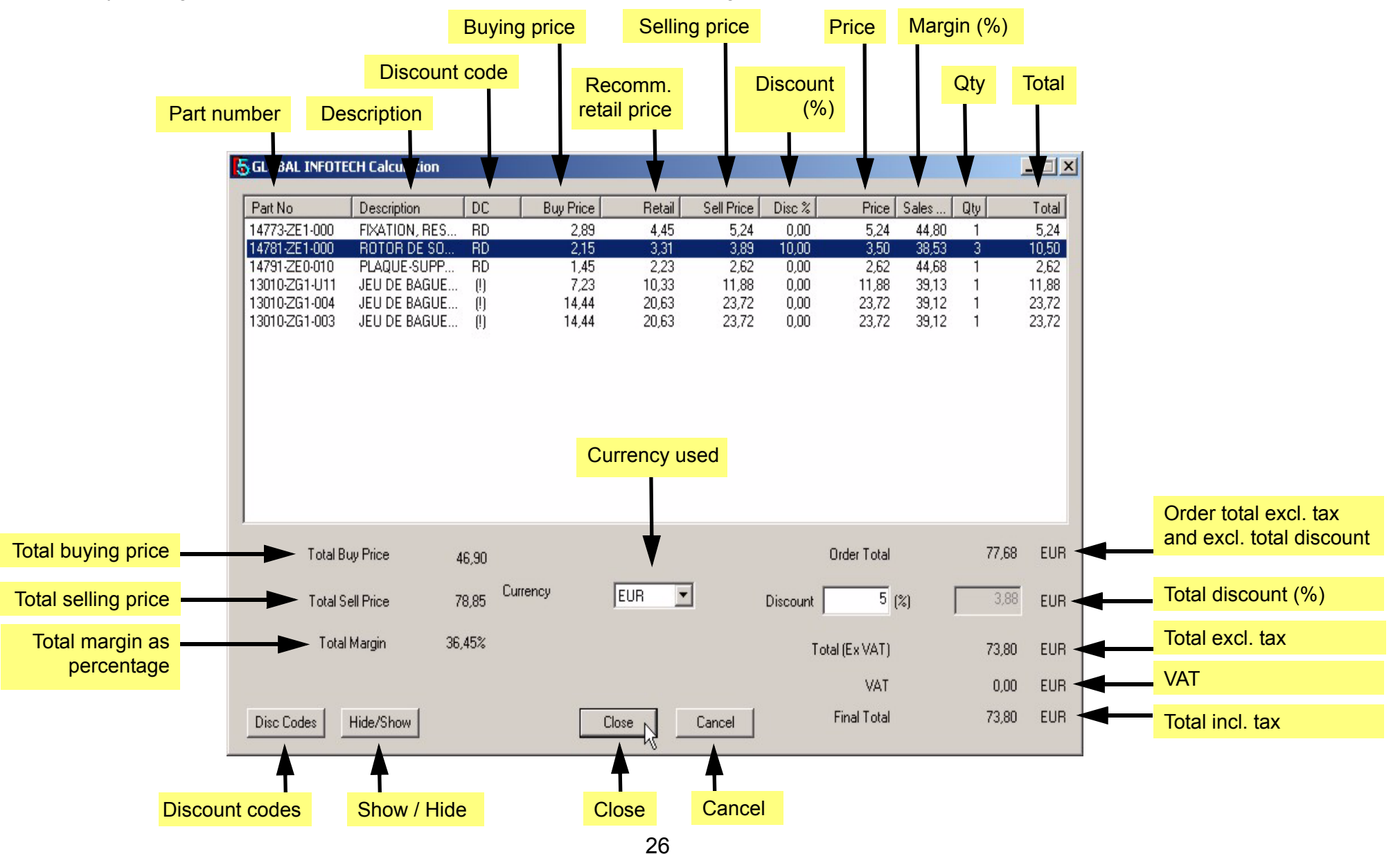

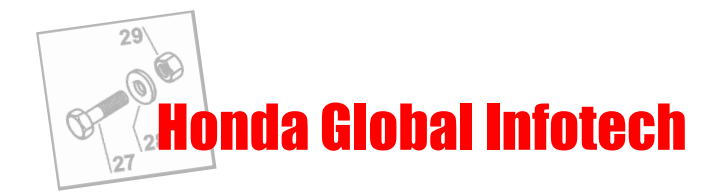

#### **Columns:**

- *• Part No.:* Part numbers ordered
- *• Description:* Part description
- *• Discount codes:*

An exclamation mark (!) located to the right of a discount code means that the code has not been defined by the user. This therefore implies that the general discount code will be assigned to it by default. (See section 4.7.2.).

*• Buy price: (Displayed in detailed mode only)* The buying price is the retail price recommended by Honda after application of the discount granted to the retailer (discount code).

- *• Recommended retail price: (Displayed in detailed mode only)* Retail price recommended by Honda.
- *• Sell price:*

Selling price recommended by Honda after applying the sales margin or markup via the discount code. (See section 4.7.2).

- *• Disc. %:* Special discount (%) per line.
- *• Price:*

Selling price after applying the special discount.

*• Margin: (Displayed in detailed mode only)* Margin expressed as % taking into account the special discount.

*• Qty:*

Quantity of parts.

*• Total:*

Total amount per line.

### **Buttons:**

*• Disc Codes:*

Accesses the dialogue box to add and modify discount code parameters (see section 4.2.3).

*• Hide / Show:*

Hides or shows the "Buy price", "Recommended retail price" and "Margin" columns as well as the information on the total margin and the total buying price.

- *Close:* Closes the current calculation window.
- *Cancel:* Closes the current window and cancels all of the operations performed.

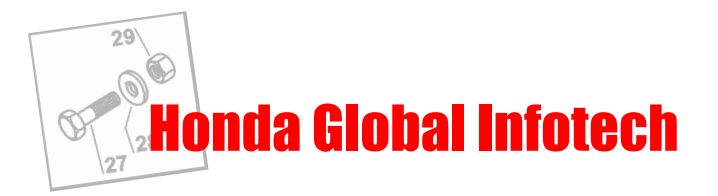

# <span id="page-27-0"></span>**4.6 Editing an order**

<span id="page-27-1"></span>Open the "Order form" window by clicking on the "Order form" button in the Global Infotech toolbar. (See section 1.4).

### **4.6.1 Adding a line manually**

Click on the "Part information" button  $\overline{1}$  in the "Order form" window toolbar. Enter the part number and the desired quantity in the following dialogue box:

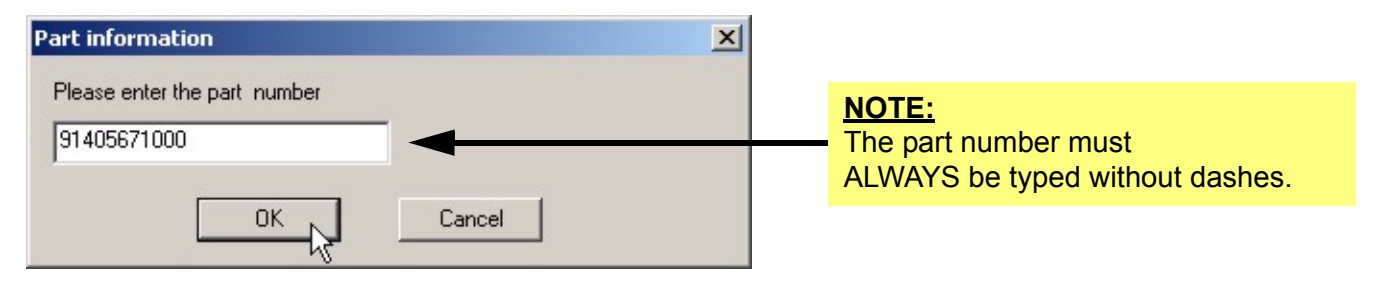

### **4.6.2 Deleting a line**

<span id="page-27-2"></span>Select the line to be deleted by clicking on it. Click on the "Delete position" button. A dialogue box asks you to validate your choice: click on "Yes" to delete the line or "No" to cancel.

### **4.6.3 Modifying a line**

<span id="page-27-3"></span>The only parameter that can be modified with this function is the "quantity of parts to order". The quantity ordered can be modified in the following two ways:

- Double-click on the line concerned.
- Click on the "Edit position" button in the toolbar in the "Order form" window.

Enter the desired quantity and validate with "OK".

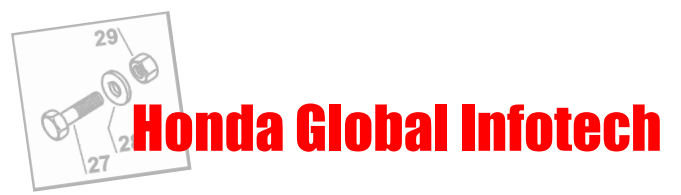

## <span id="page-28-0"></span>**4.7 Editing an estimate or an invoice**

### **4.7.1 Adding labour / minor supplies / accessories, etc.. ("Order form" window)**

<span id="page-28-1"></span>Click on the "Add" button in the Calculation window. (See section 4.5.).

In the window that is displayed, you must enter the title of the product or service invoiced, its price, the quantity, the special discount rate and the VAT rate to be applied. The total is calculated automatically.

Validate with "OK".

A new line is then added to the list of parts ordered.

#### **IMPORTANT: Always fill-out "Part Number" field with one "-" sign while adding labour, supplies or accessories.**

Note: You can add as many lines as you wish.

### **4.7.2 Applying a discount or markup to a part ("Order form" window)**

Ed

<span id="page-28-2"></span>To modify the parameters for a part, simply click on the corresponding line.

The following window appears:

Enter your changes and validate them by clicking on "Update".

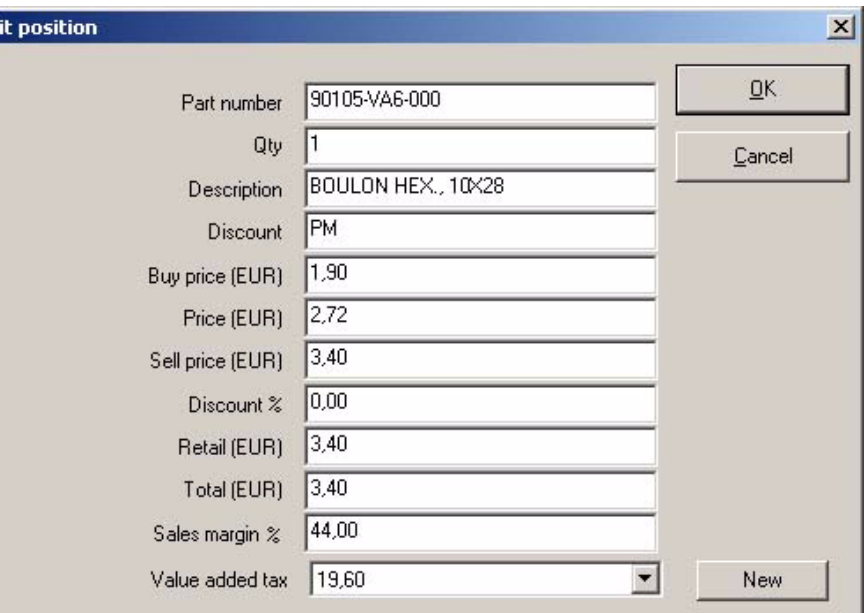

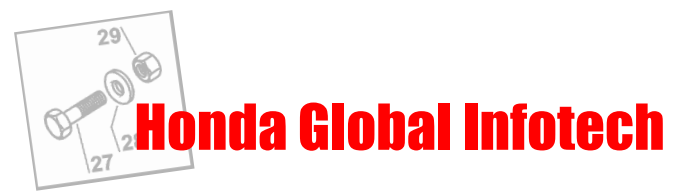

### **4.7.3 Applying a total discount to an estimate ("Calculation" window)**

<span id="page-29-0"></span>To add a discount to the total amount of an estimate or invoice, you simply specify the value as a percentage in the "Total discount" field in the "Calculation" window.

### **4.7.4 Displaying estimates ("Calculation" window)**

<span id="page-29-1"></span>There are two possibilities:

1. Your country is a member of the European Union:

In this case, the currency used by default is the euro. The prices displayed in the order window are only available in euros. These prices can only be converted into your local currency in the Calculation window, by using a dropdown menu. (See section 4.5).

2. Your country is not a member of the European Union: In this case, only your local currency is used.

### **4.7.5 Saving orders and estimates / invoices ("Order form" window)**

<span id="page-29-2"></span>**•** Orders and estimates/invoices are saved in the "Protokoll" subdirectory under the "Infotech" directory. The corresponding files have the file extension "pro". If you want to exchange these orders or estimates between a number of computers, all you have to do is to copy the desired files into the directories specified above on the destination computer.

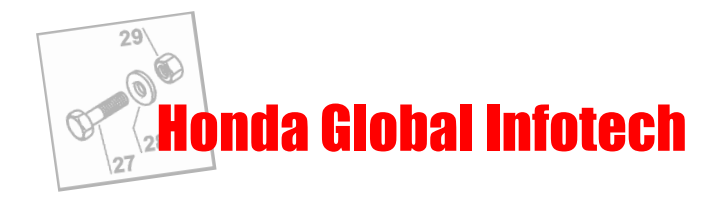

# <span id="page-30-0"></span>**4.8 Exporting an order**

The data contained in an order can be exported in the form of files. Those data can then be used in a stock management system. Data can also be exported in "OLO" format(\*).

(\*)"OLO" (On-Line Ordering system) is a software package developed by Honda. It lets you transmit your part orders via a modem link by using orders created with Global Infotech and exported in "OLO" format.

### **4.8.1 Export window**

<span id="page-30-1"></span>To open the export window, click on the "Export order form" button  $\Box$ 

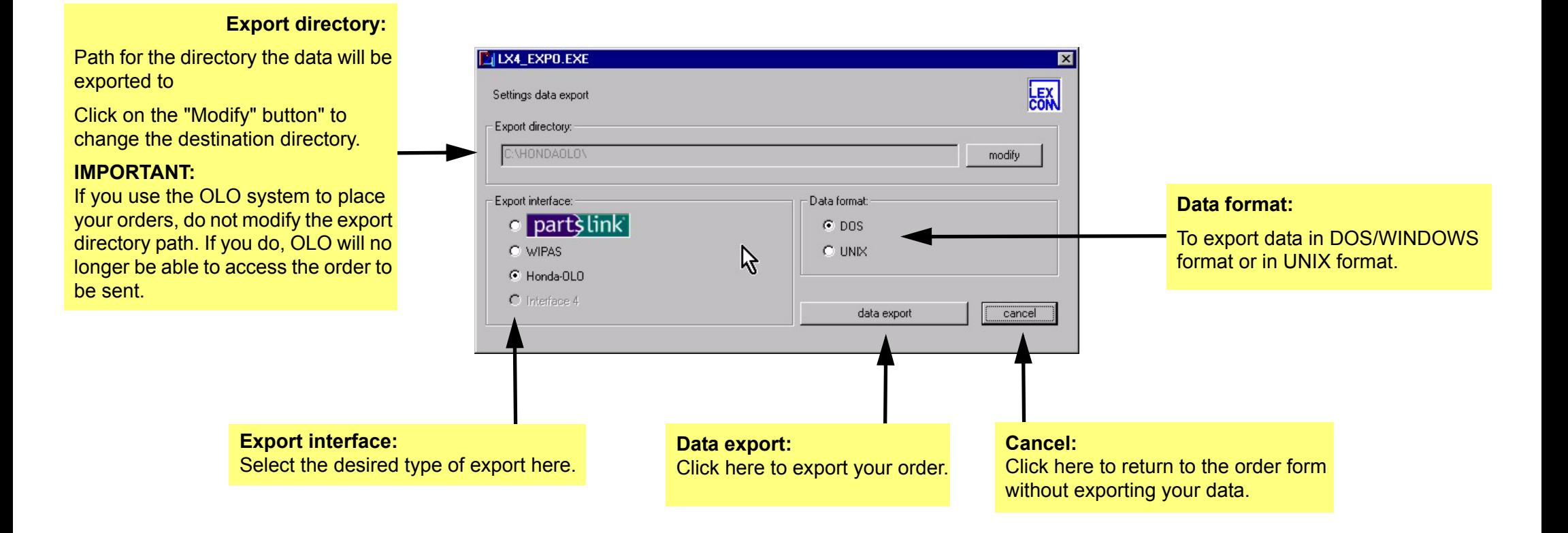

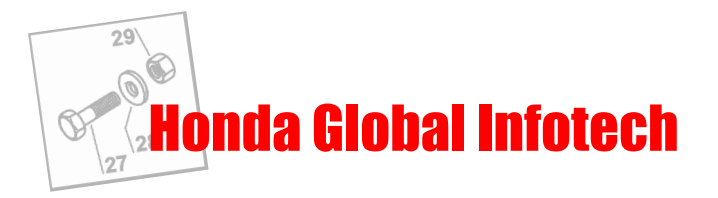

### **4.8.2 Different export formats**

<span id="page-31-0"></span>**"Parts link"** : Standard file format recognized by a great many stock management systems. **"WIPAS"** : Not used.

"**Honda-OLO"** : Exports your orders in "OLO" format. (See section 4.8).

### **4.8.3 Exporting in "OLO" format**

<span id="page-31-1"></span>To export your orders in "OLO" format, select the "Honda-OLO" export type in the Export window and validate by clicking on the "Data export" button. The following window appears:

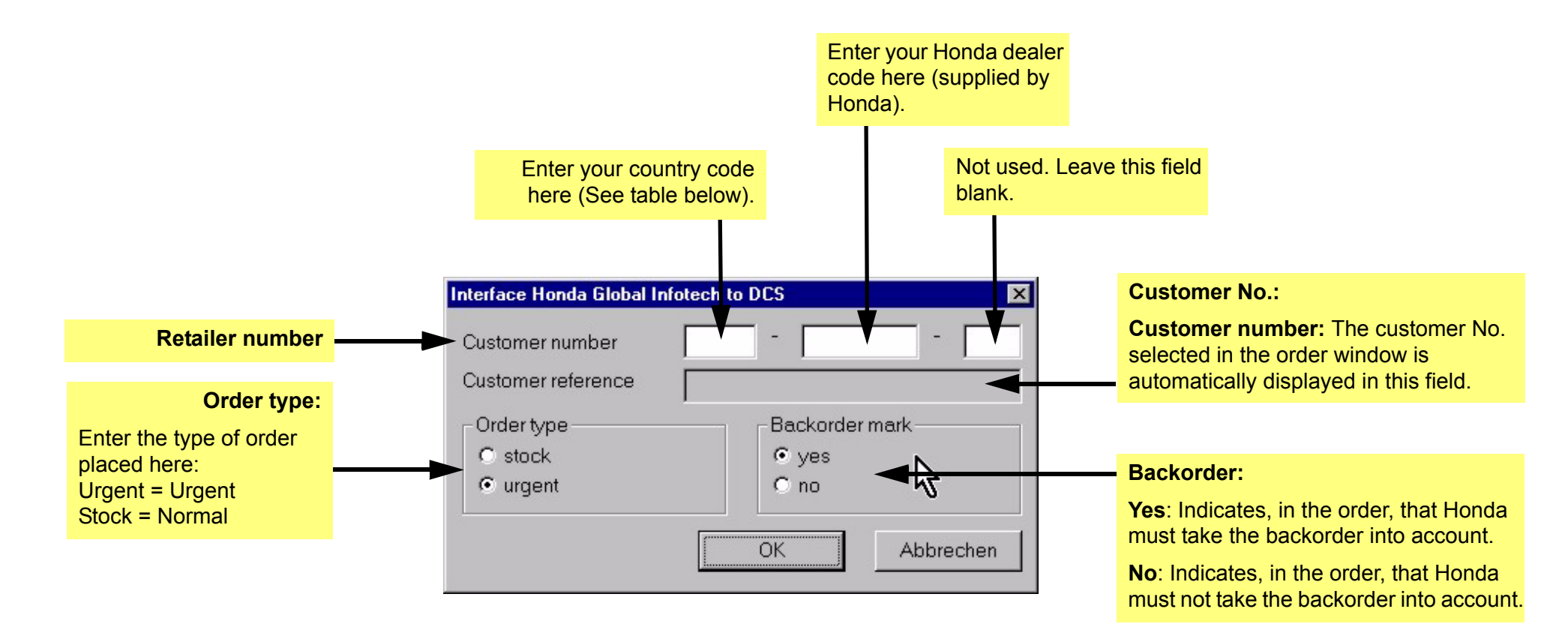

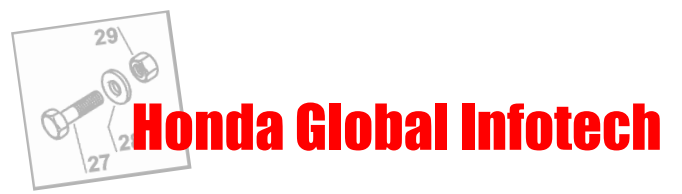

Enter the following codes in the "Customer number" field:

#### **First field: your country code**

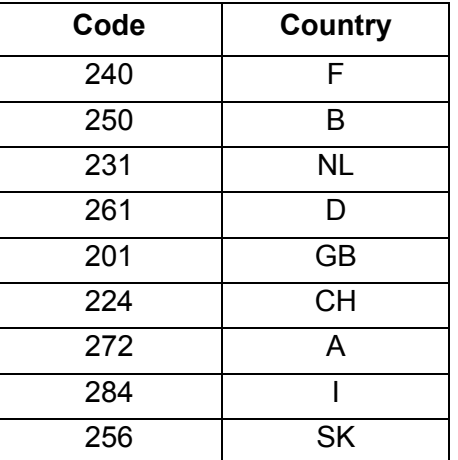

#### **Second field: your customer code**

This code is supplied by Honda.

Note: Once you have entered these codes, you need not enter them again (as they are saved automatically).

Click on "OK" when you have entered the information required. The dialogue box appears to inform you that your order has been exported.

**IMPORTANT:** The fact that an order has been exported does not mean that it has been transmitted to Honda. It only means that your order is ready to be processed by the On-Line Ordering system (OLO).

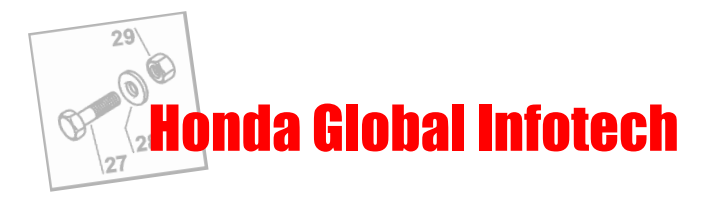

### <span id="page-33-0"></span>**4.9 Printouts**

From the "Order form" window, select the File/Print menu. Five kinds of printouts are available for you to use:

#### *1. Estimate with discount:*

The printout includes the following fields:

Part number, Description, Quantity, Price, Discount, Sale price, Total, Overall discount (if different from 0), Remarks, Dealer's address, Dealer's logo, Customer's address, VAT number, Date, Estimate number.

#### *2. Estimate without discount:*

The printout includes the following fields:

Part number, Description, Quantity, Sale price, Total, Overall discount (if different from 0), Remarks, Dealer's address, Dealer's logo, Customer's address, VAT number, Date, Estimate number.

#### *3. Invoice with discount:*

The printout includes the following fields:

Part number, Description, Quantity, Price, Discount, Sale price, Total, Overall discount (if different from 0), Remarks, Dealer's address, Dealer's logo, Customer's address, VAT number, Date, Invoice number.

#### *4. Estimate without discount:*

Part number, Description, Quantity, Sale price, Total, Overall discount (if different from 0), Remarks, Dealer's address, Dealer's logo, Customer's address, VAT number, Date, Invoice number.

#### *5. Order form:*

Part number, Description, Quantity, Sale price, Total, Remarks, Dealer's address, Dealer's logo, Customer's address, VAT number, Date, Order number.

#### *6. Detailed printout:*

All of the fields available in the detailed view of your order.